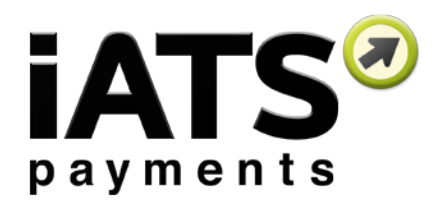

International User Guide for

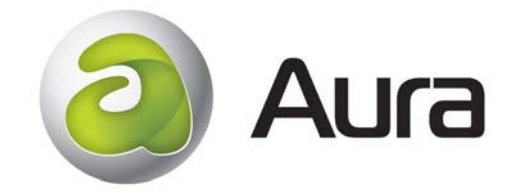

International Aura V2 User Guide

Last Updated: November 19th, 2015

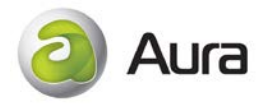

# 1 Table of Contents

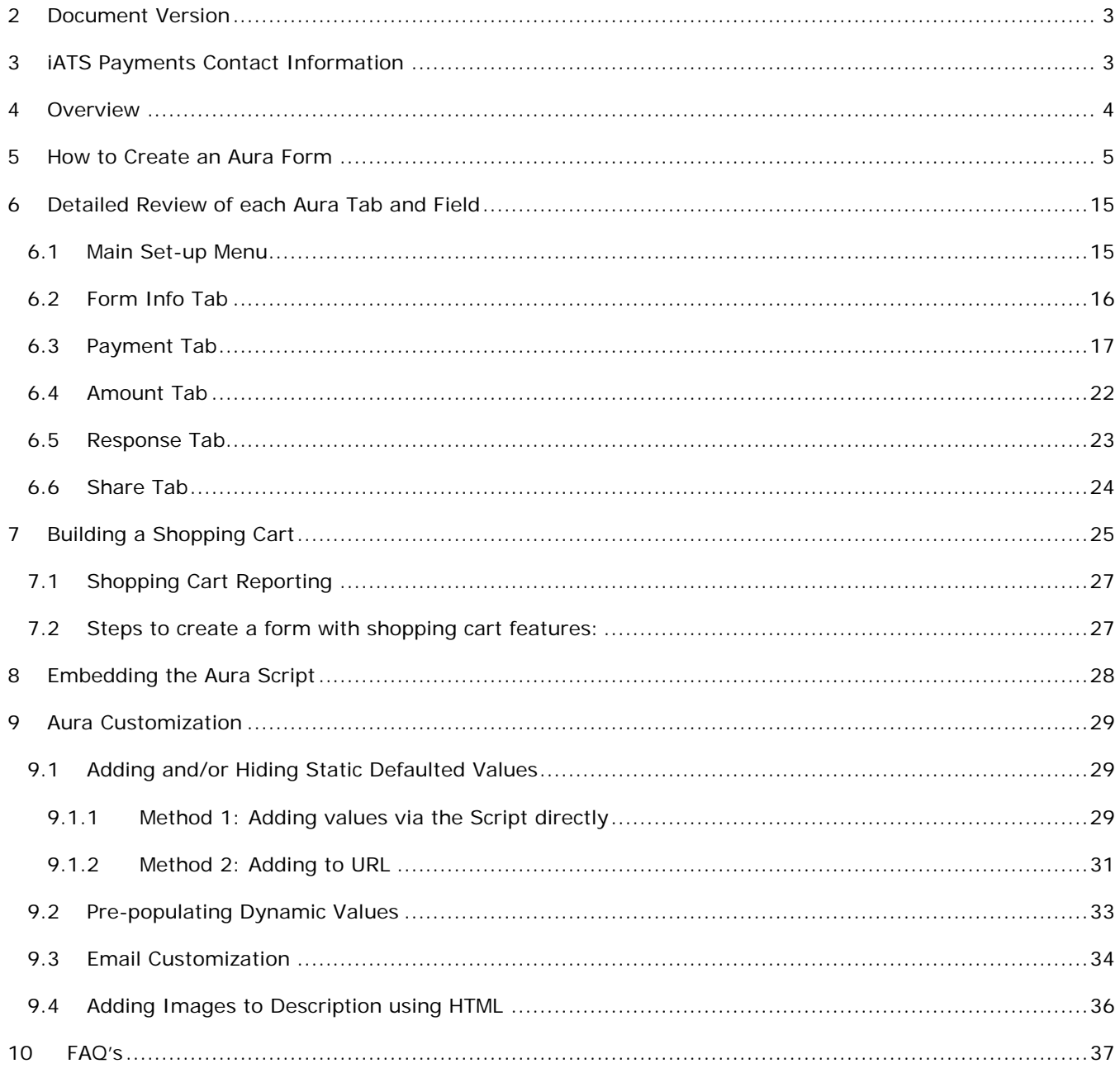

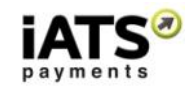

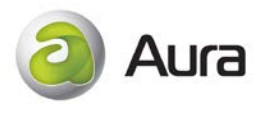

## <span id="page-2-0"></span>**2 Document Version**

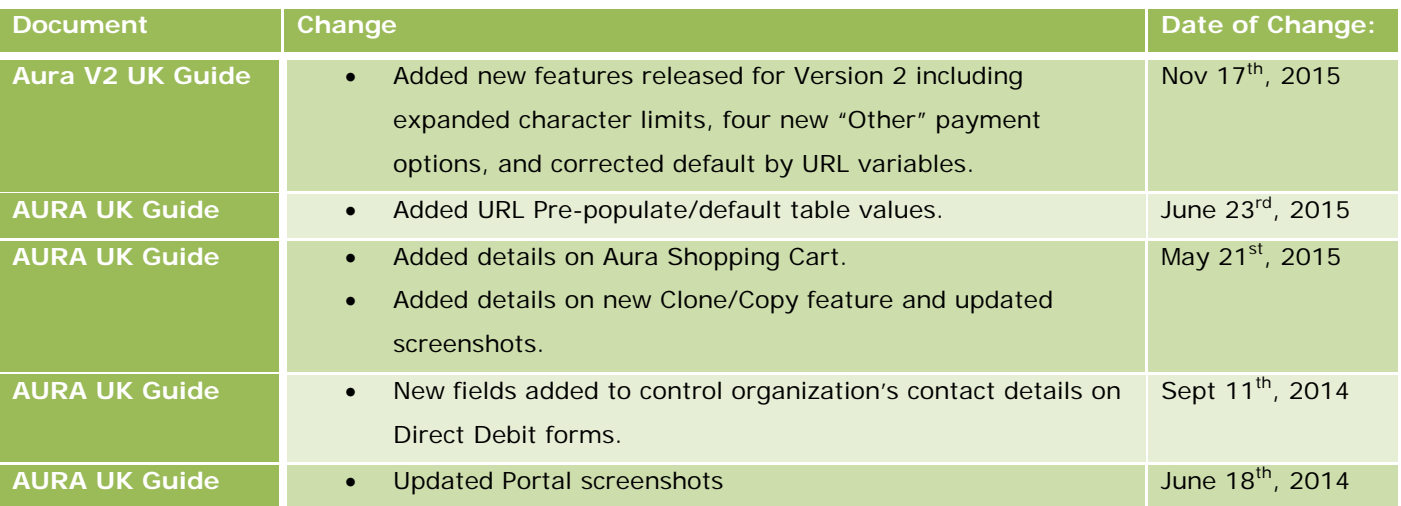

# <span id="page-2-1"></span>**3 iATS Payments Contact Information**

North America: www.iatspayments.com UK/Europe: www.uk.iatspayments.com

#### **Customer Care:**

Email: iatscs@iatspayments.com

Phone: North America: 1-888-955-5455 | UK/Europe: 0808-234-0466

Hours: 7:30am – 5:00pm Pacific Standard Time, Monday to Friday

8:00am – 4:00pm Pacific Standard Time, Saturday

#### **Sales and Marketing:**

Email: iats@iatspayments.com

Phone: North America: 1-866-300-4287 | UK/Europe: 0808-234-0466

Hours: 6:00am – 4:30pm Pacific Standard Time, Monday to Friday

For the most up to date versions of our documentation, this Aura guide, the Brickwork User Guide, and the Brickwork Installation & Configuration Guide can be downloaded by visiting our website <http://home.uk.iatspayments.com/product-guides>

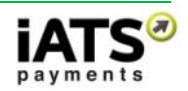

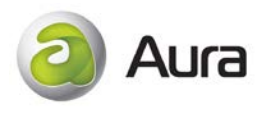

## <span id="page-3-0"></span>**4 Overview**

#### Aura

Aura is an iATS Payments product that allows you to embed a payment form into your existing webpage. This payment form allows end users to send an online payment directly to secure iATS web servers, ensuring that you are not passing or storing sensitive payment information.

Each Aura form is related to a specific form or donation page you configure individually. Your agency can have one or many of these forms, based on your needs. Aura is a powerful tool that can be handled by a person with limited or no programming knowledge.

The appearance of Aura is customizable by using custom a Custom Style Sheet (CSS) from your existing website.

#### AuraLink Webservice

AuraLink is an iATS Payments product that allows complete customization of the Aura payment form. As the AuraLink payment form is built by you, there are no restrictions to the design or functionality that can be added.

For more information on our AuraLink Webservice, please contact iATS Customer Care or download the documentation [here.](http://home.uk.iatspayments.com/media/1222/iats-webservices-auralink.pdf)

#### PCI Compliance

As a Level 1 Payment Card Industry (PCI) certified company; iATS Payments ensures all transactions are handled with the highest industry standards in security and confidentiality.

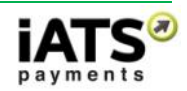

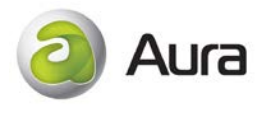

## <span id="page-4-0"></span>**5 How to Create an Aura Form**

The following steps detail how to create a basic Aura form, utilizing Aura as it has been designed out of the box. This tool is ideal for users with little or no programming and web development training.

**For a more detailed review of each tab and section, including character limitations, please refer to the "Detailed Review of each Aura Tab and Field" and the "Aura Customization" sections of this guide.**

- The Aura Set-up is comprised 5 tabs:
	- $\triangleright$  Form Info
	- $\triangleright$  Payment
	- Amount
	- > Responses
	- $\triangleright$  Share

Each tab contains the fields associated with that particular portion of the Aura form.

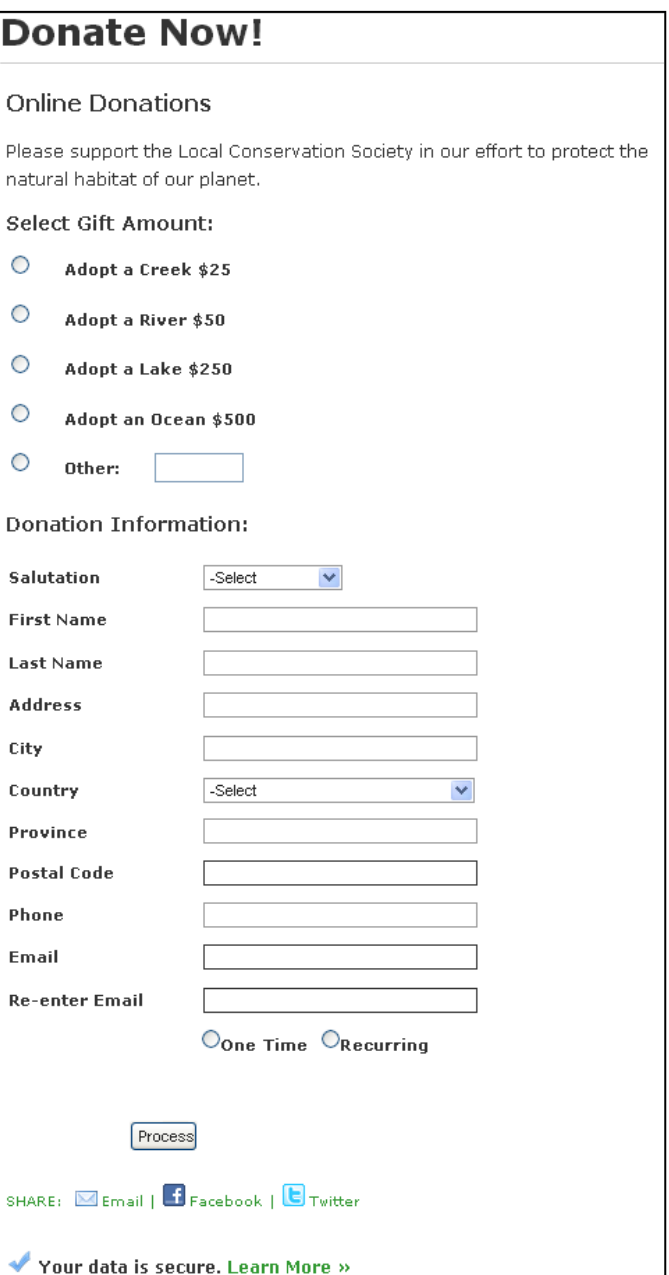

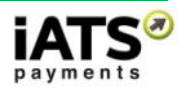

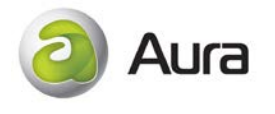

- 1. To create an Aura Form log into our website [www.uk.iatspayments.com](http://www.uk.iatspayments.com/) and click on the "Aura Form Setup" tab.
- 2. To create a new donation form first **click the New Form button**, or select an existing form from the "Select Event" pick list and **click the Copy Form button.** This option will clone the existing form, and add [Copy] to the Name field.

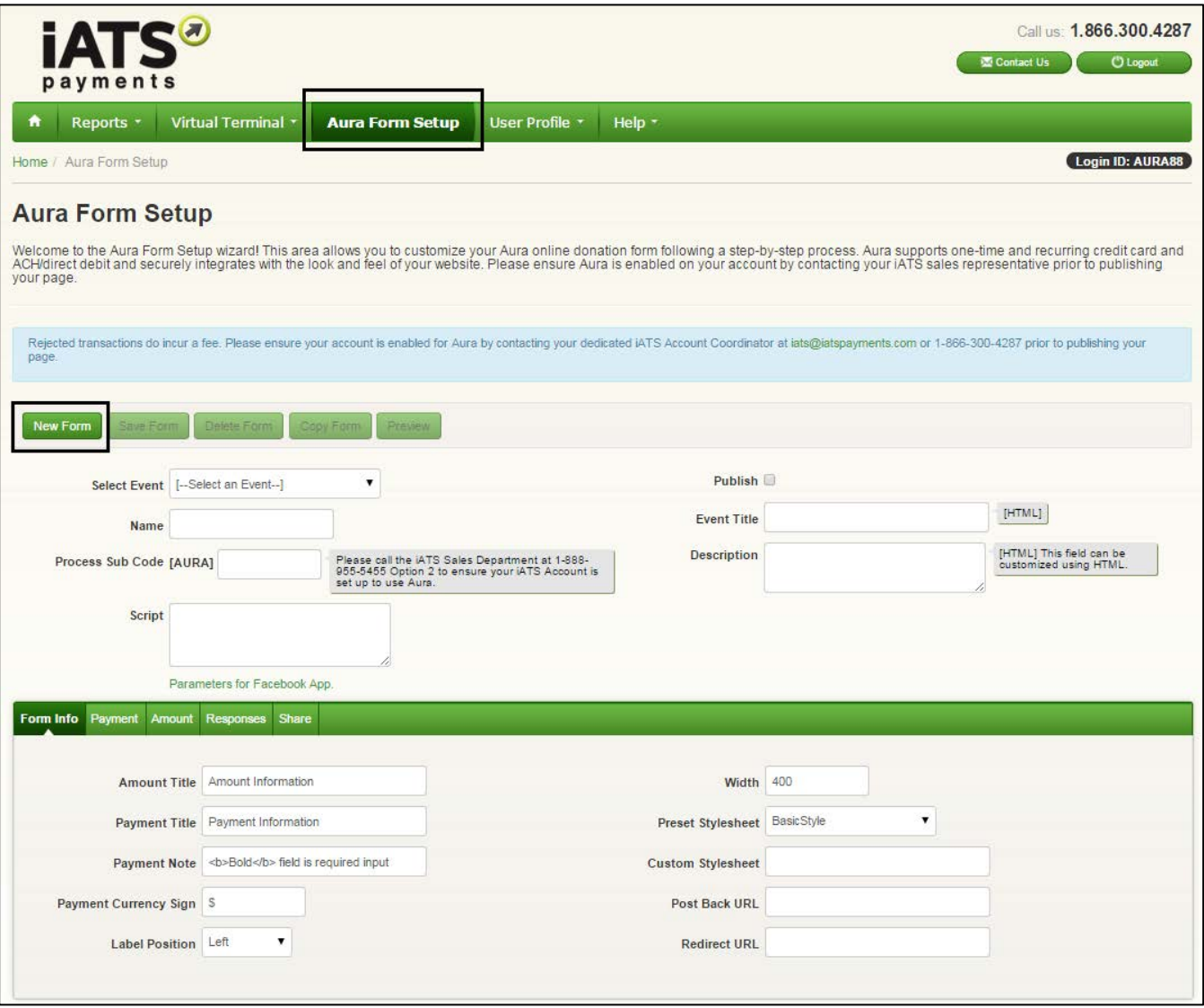

- 3. Name the Aura form. This name will only be displayed internally, and not displayed on the final Aura page.
- 4. If you have created a copied Aura Form via the Copy Form button, double check the Process Sub Code field and modify the iATS Merchant account sub-code if needed.
- 5. Enter a Title and add information to the Description field. Refer to the image below to view how these fields will display on the Aura form.

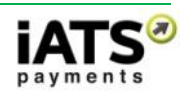

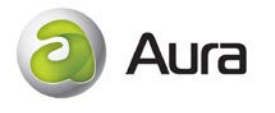

*Note: Fields marked with [HTML] indicate that HTML coding can be used in these fields. Please use single quotes in place of double quotes.*

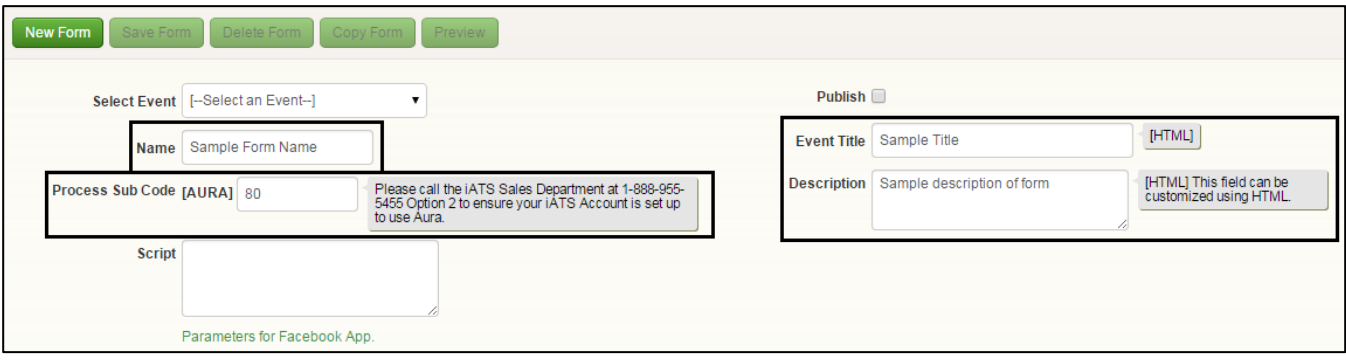

- 6. In the Process Sub Code box, enter the online sub code digits which were provided by iATS Customer Care. This online code should end in the numbers 80 through 89.
- 7. While still on the Form Info tab, edit the section titles and width of the form if desired.
- 8. To mimic the look and feel of the existing webpage which will host the Aura donation form, add a Custom Style Sheet (CSS) into the Custom Style Sheet field. This step is optional, however if not used the content of the form will be displayed with a white background. If desired, a generic iATS created style sheet can be selected from the "Select Style Sheet" drop down box. Note: "Basic Style" is the standard plain style sheet. If desired, a generic style sheet can be selected, and used in conjunction with your own Custom Style Sheet. The CSS will override the "Select Style Sheet" option.
- 9. To allow information to post to our Salesforce Application Brickwork or alternate CRM third party software, add a Post Back URL. For more information on how Aura connects with [Brickwork,](http://home.uk.iatspayments.com/payment-products/brickwork/) please contact iATS Customer Care.
- 10. To direct the user to an alternate website once the transaction has been completed, add a Redirect URL. This will fire after 3 seconds once a transaction is approved. If a transaction is rejected, the donor will not be re-directed.

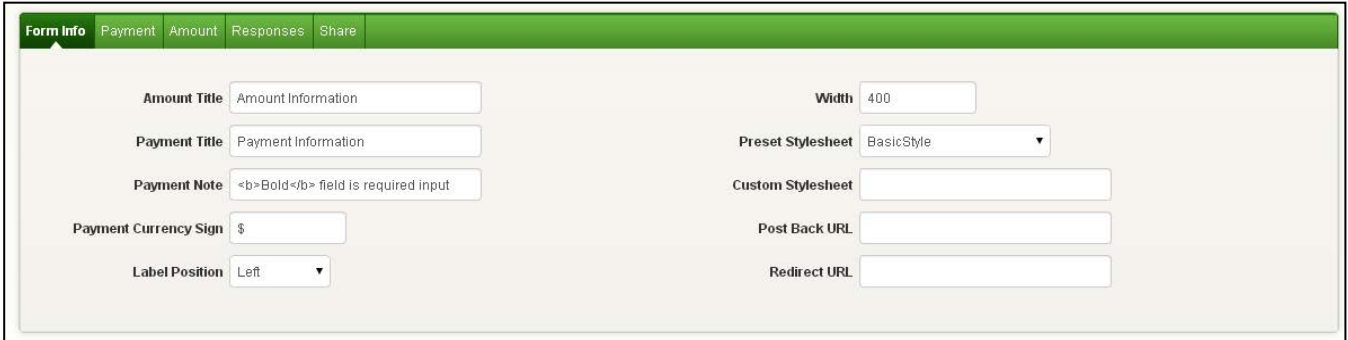

- 11. Click on the Payment tab.
- 12. The Payment Tab comprises five sections which can be customized if desired (Donor Details, Custom Questions, Payment Details, Payment Frequency, and Other Options).

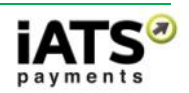

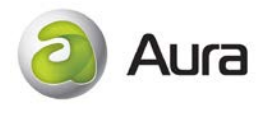

- 13. Within the Donor Details section, add or remove a checkmark in the "Visible" and "Required" checkboxes to customize the visibility and requirement of each field.
- 14. If desired, the Label and Message field text can be modified to allow for additional customization.

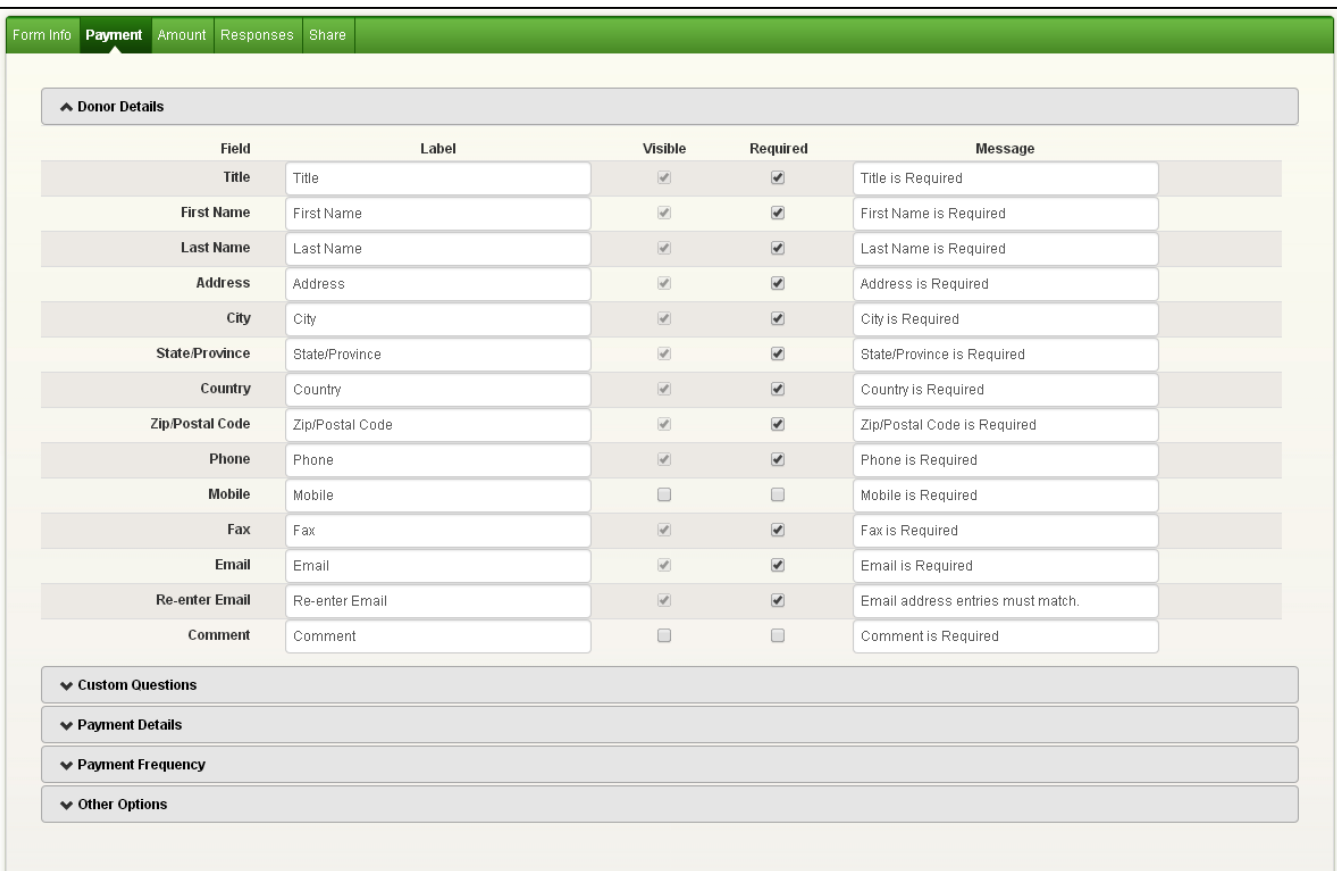

- 15. The Custom Questions section allows you to gather data from your donor. A text box will appear to the donor by default, however if radial buttons are needed for the response, add a checkmark to the Enable Select option, and type the applicable answer options separated with an enter key.
- 16. If additional space is needed to describe the question, click the More Info button on the right side of the item. Text entered here will appear as a question mark beside the question on the donation form.

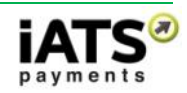

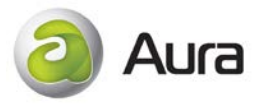

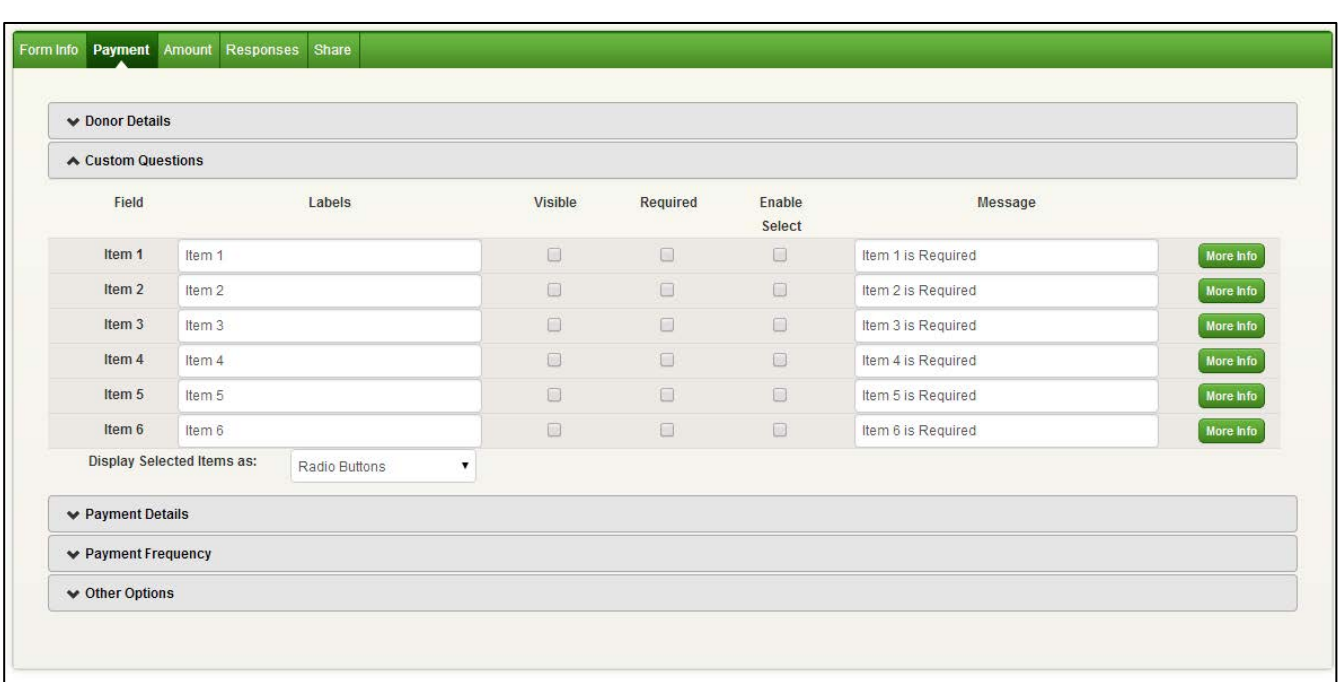

17. Expand the Payment Details section to choose the methods of payment and payment schedule options for your form including Credit Card, UK Direct Debit, and Euro SEPA services.

**Note:** if using our UK Direct Debit option, please add your Organizations contact email address, phone number, and SUN details to the Account Setup page within the User Profile tab (open in a new window so you don't lose your progress on the Aura form.)

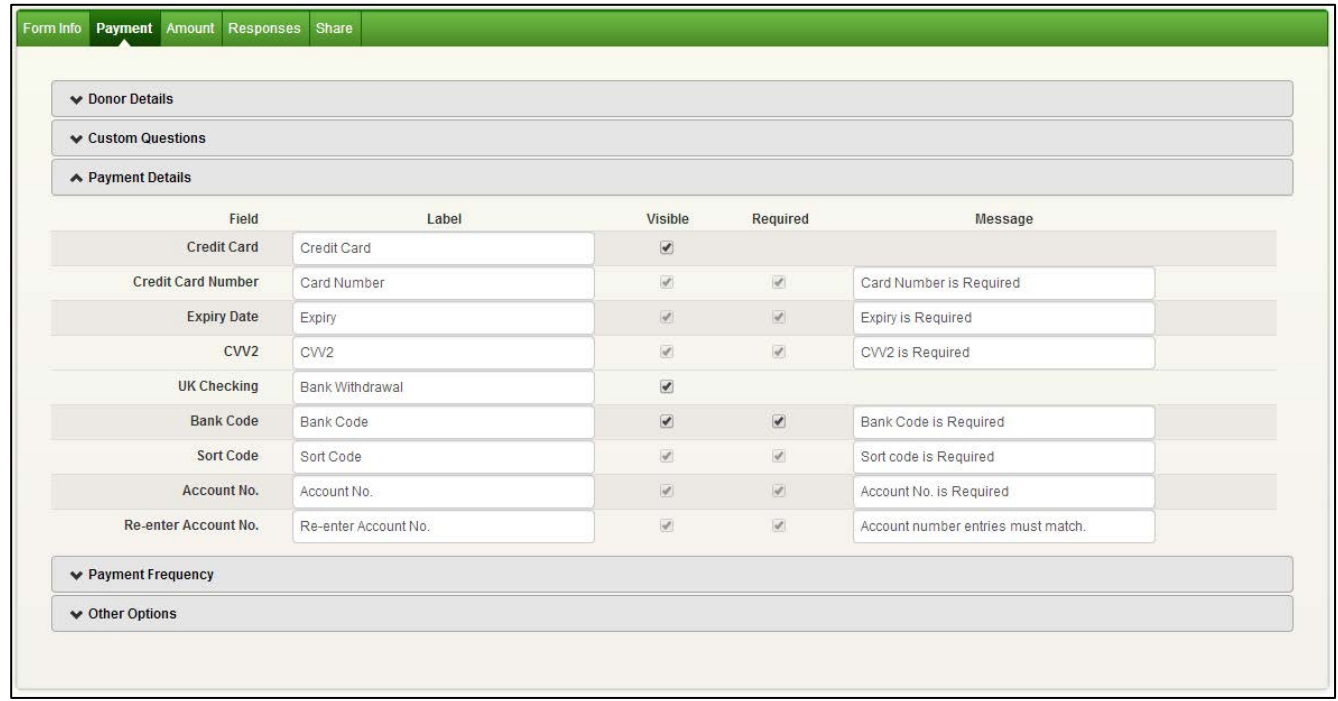

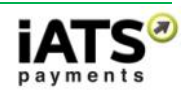

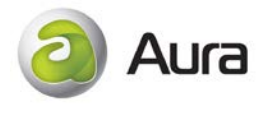

18. Expand the Payment Frequency section to add or remove the Single Payment and Recurring Payment options. If Recurring is enabled, different Schedule Types can be enabled or disabled as needed.

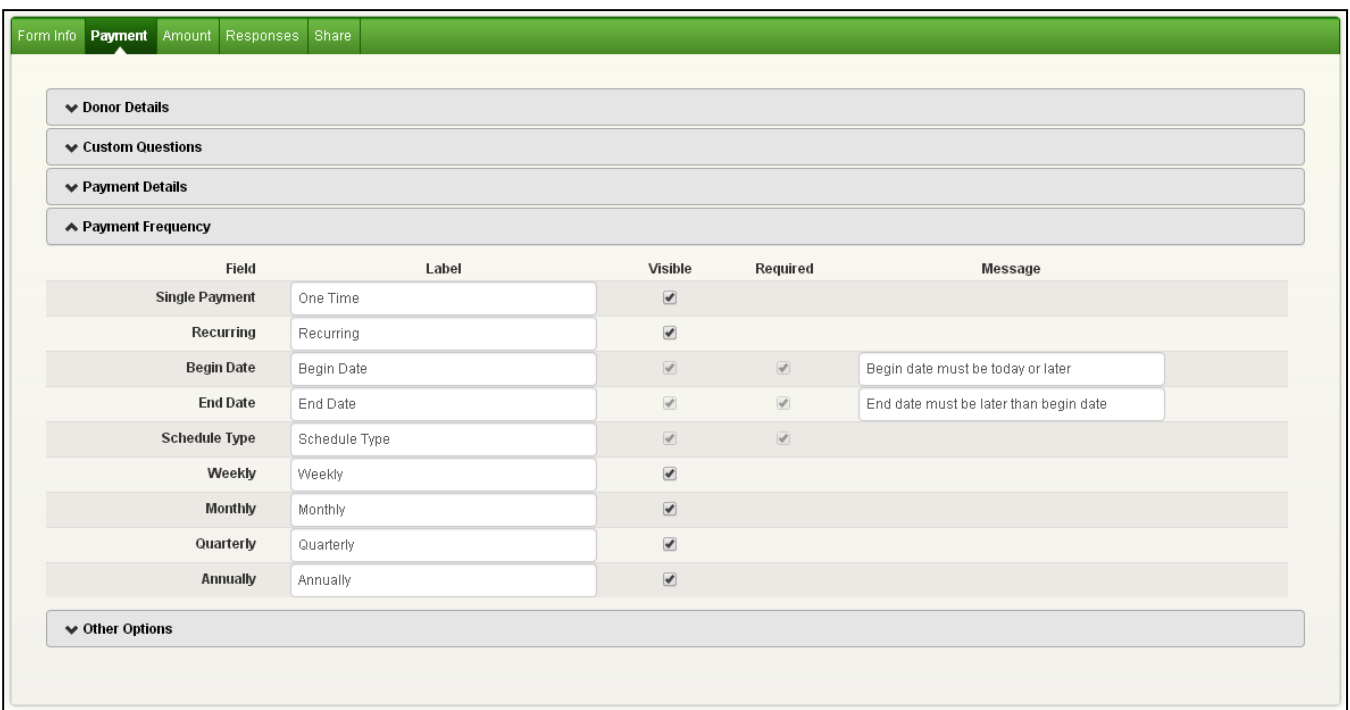

19. Expand the Other Options section to enable the email notification tool, and Captcha. For more information on customizing the email notifications, please refer to the Aura Customization section.

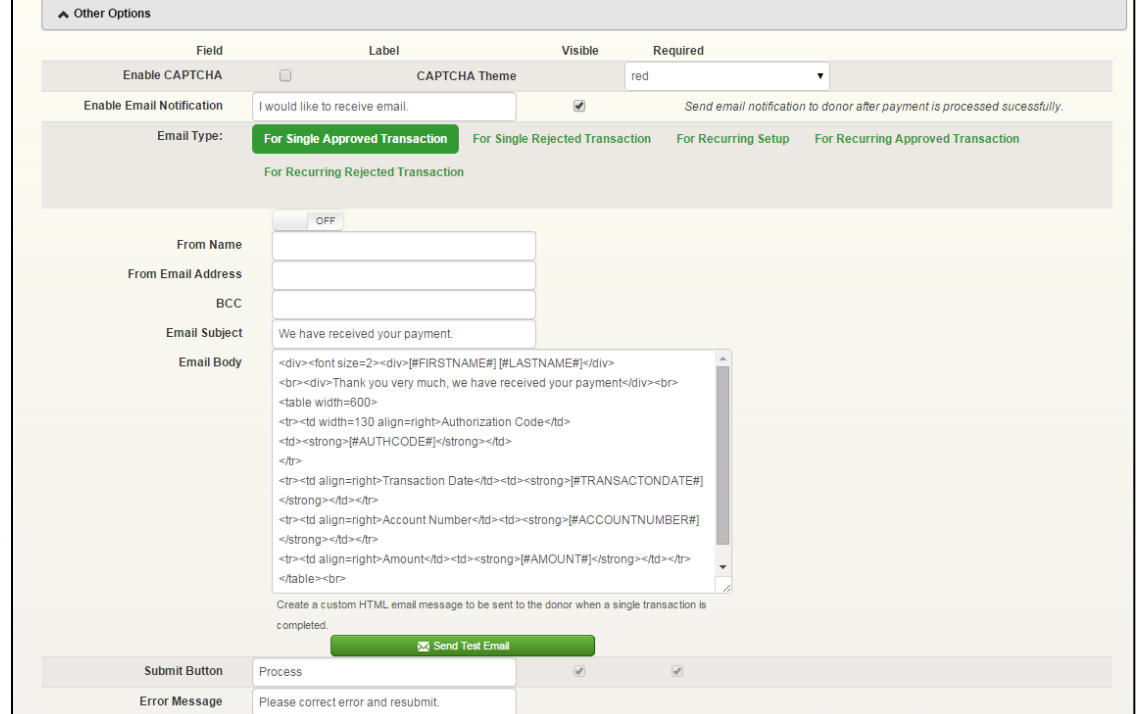

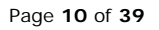

iATS Payments Suite 600 1188 West Georgia St, Vancouver, BC V6E 4A2 Toll Free: 0808-234-0466 | Fax: 604-682-1715 | email: iatscs@iatspayments.com www.iatspayments.com

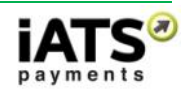

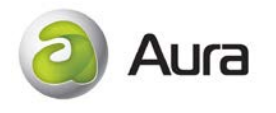

- 20. Click on the Amount tab.
- 21. The Amount tab enables customization of the descriptions that appear beside the dollar amounts visible to the end user. To ensure visibility, checkmark the Enabled checkbox. To enable the user to enter a unique dollar amount, the Other Amount option can be enabled.

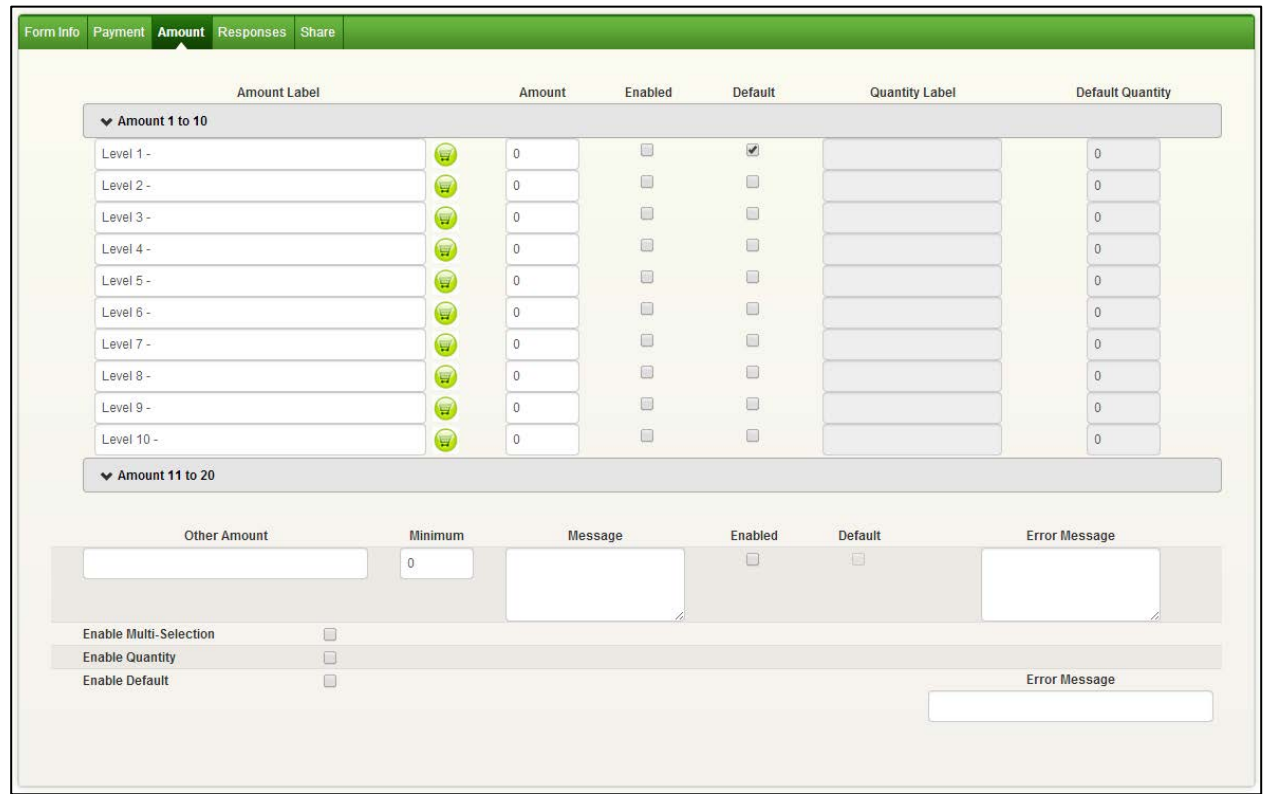

To enable our new Shopping Cart feature (new for Spring 2014), click the shopping cart icon beside one of the 20 payment levels. The Enable Multi-Selection and Enable Quantity options will automatically be selected. Within the Shopping Cart pop up options, you can add up to 20 Option 1 selections (such as Size), and up to 20 Option 2 selections (such as Color).

*Please note: Each option has a 200 character limit, however longer labels may require you to expand the Width of the form (field located on Form Info tab), and apply custom CSS styling to adjust the height of each option.*

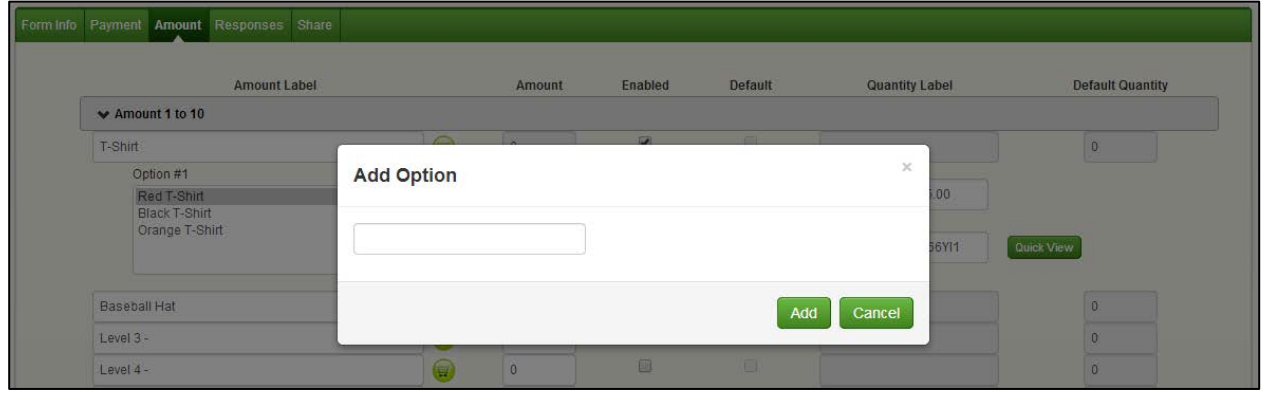

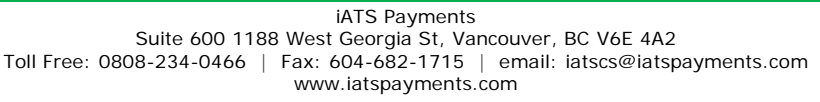

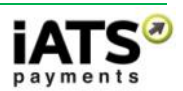

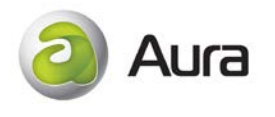

22. Once each option is added, you can add a price. A new unique SKU will automatically be created, however you can change the SKU if needed.

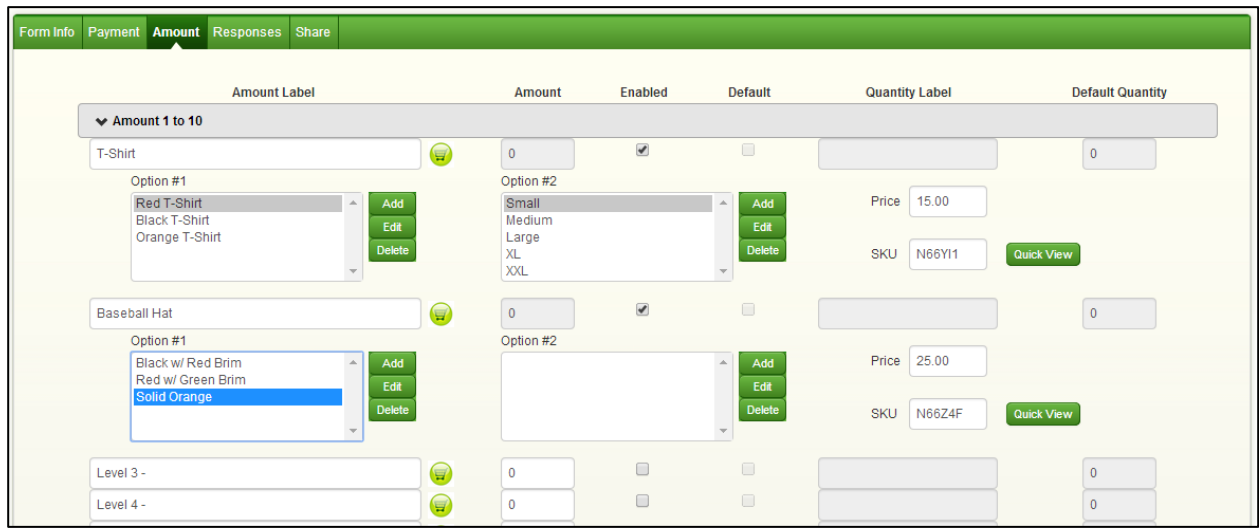

23. Once finished, you can click the Quick View button to display a grid of all options and SKU's.

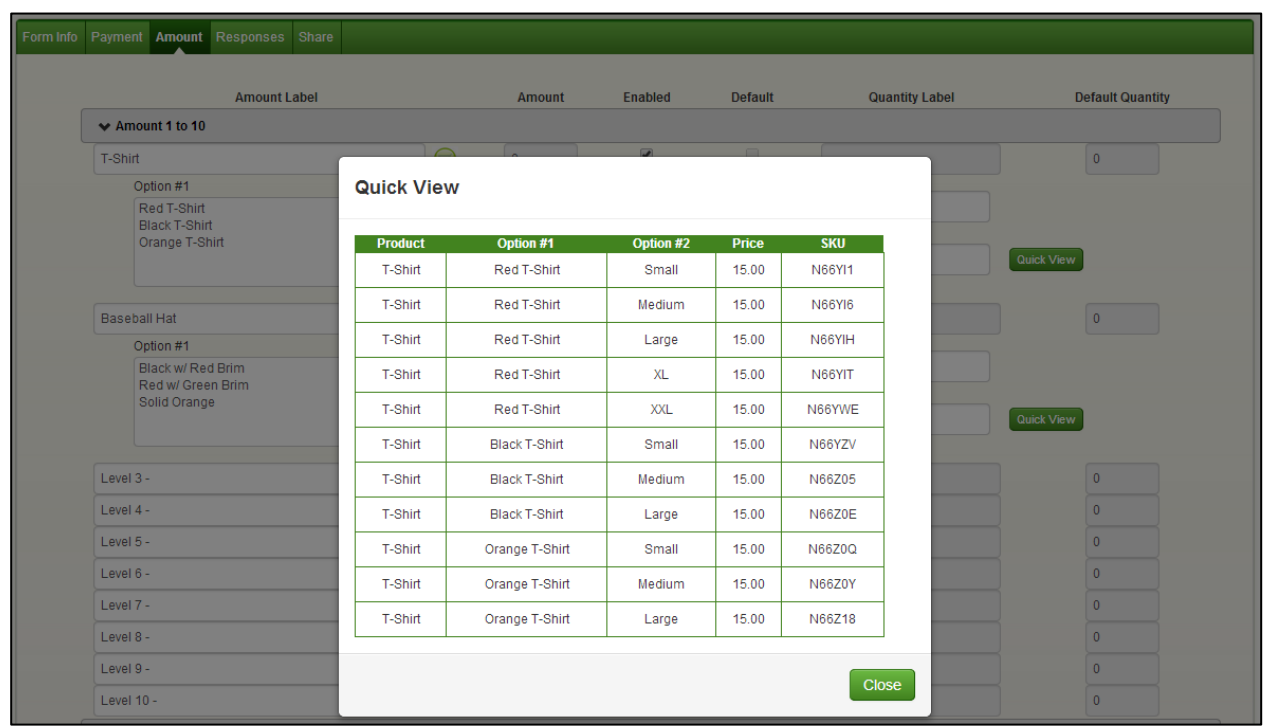

*For more detailed information on setting up a shopping cart, please refer to the "Building a Shopping Cart" section of this user guide*.

- 24. Click on the Responses tab.
- 25. The Responses Tab comprises three sections which can be customized if desired (Approval Response Message, Decline Response Message, and Recurring Response Message). The Response tab allows

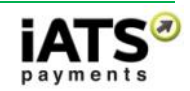

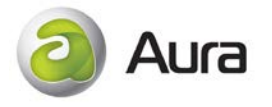

customization of the response messages that are visible to the end user after a transaction has been attempted.

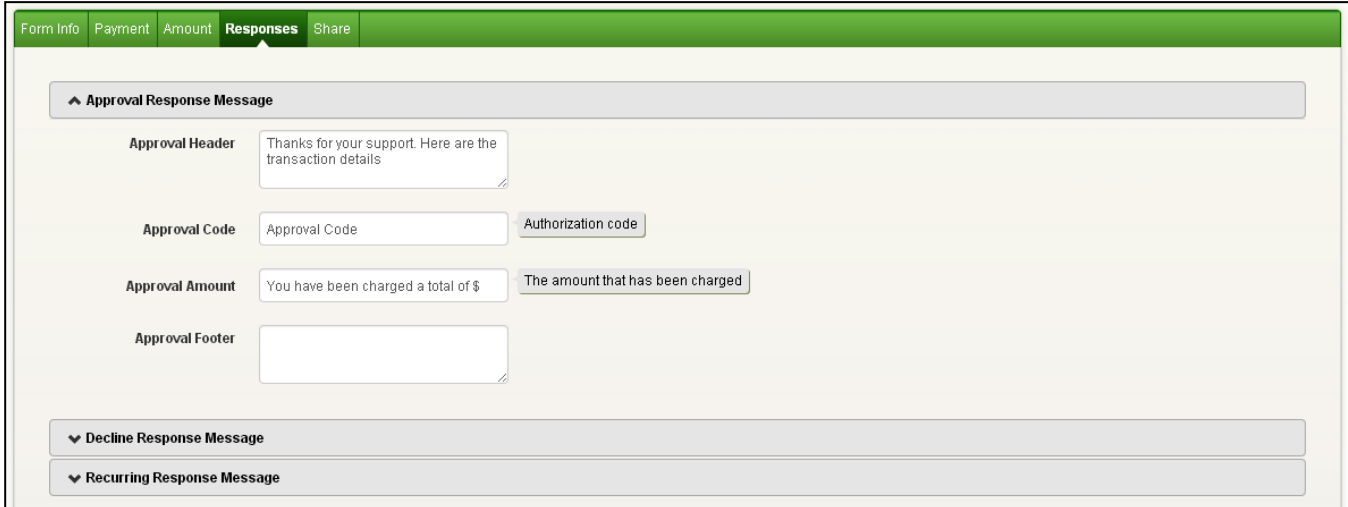

- 26. Click on the Share tab.
- 27. The Share tab enables the Aura form to be shared or embedded in a variety of Social Media tools, and secondary websites.

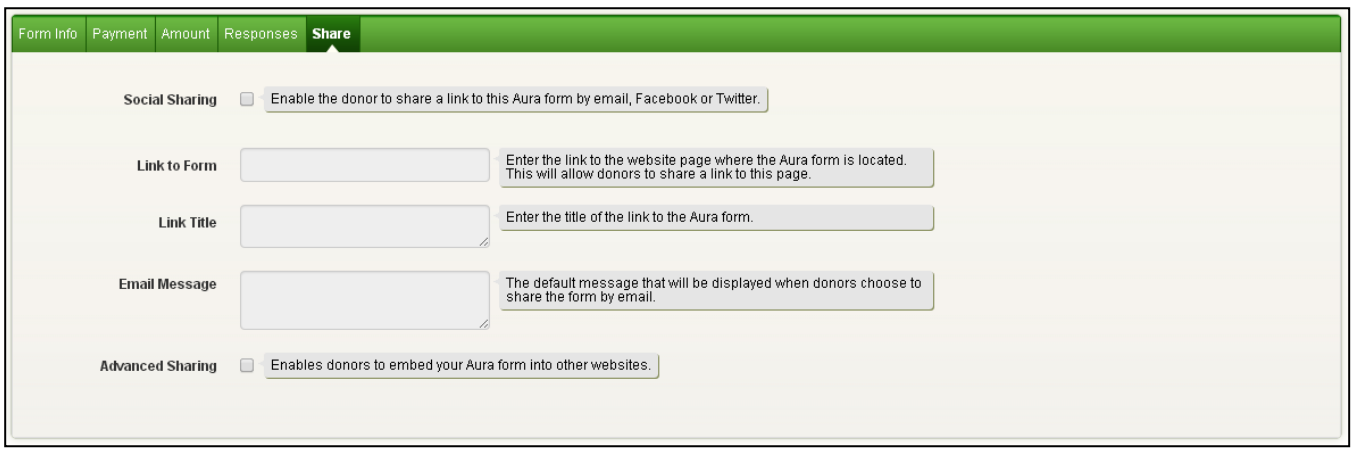

28. Once all five tabs have been customized as needed, scroll to the top of the Aura Form Setup page, and click the Save Form button to generate the Script. Once saved, click the Preview button to view the Aura form.

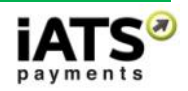

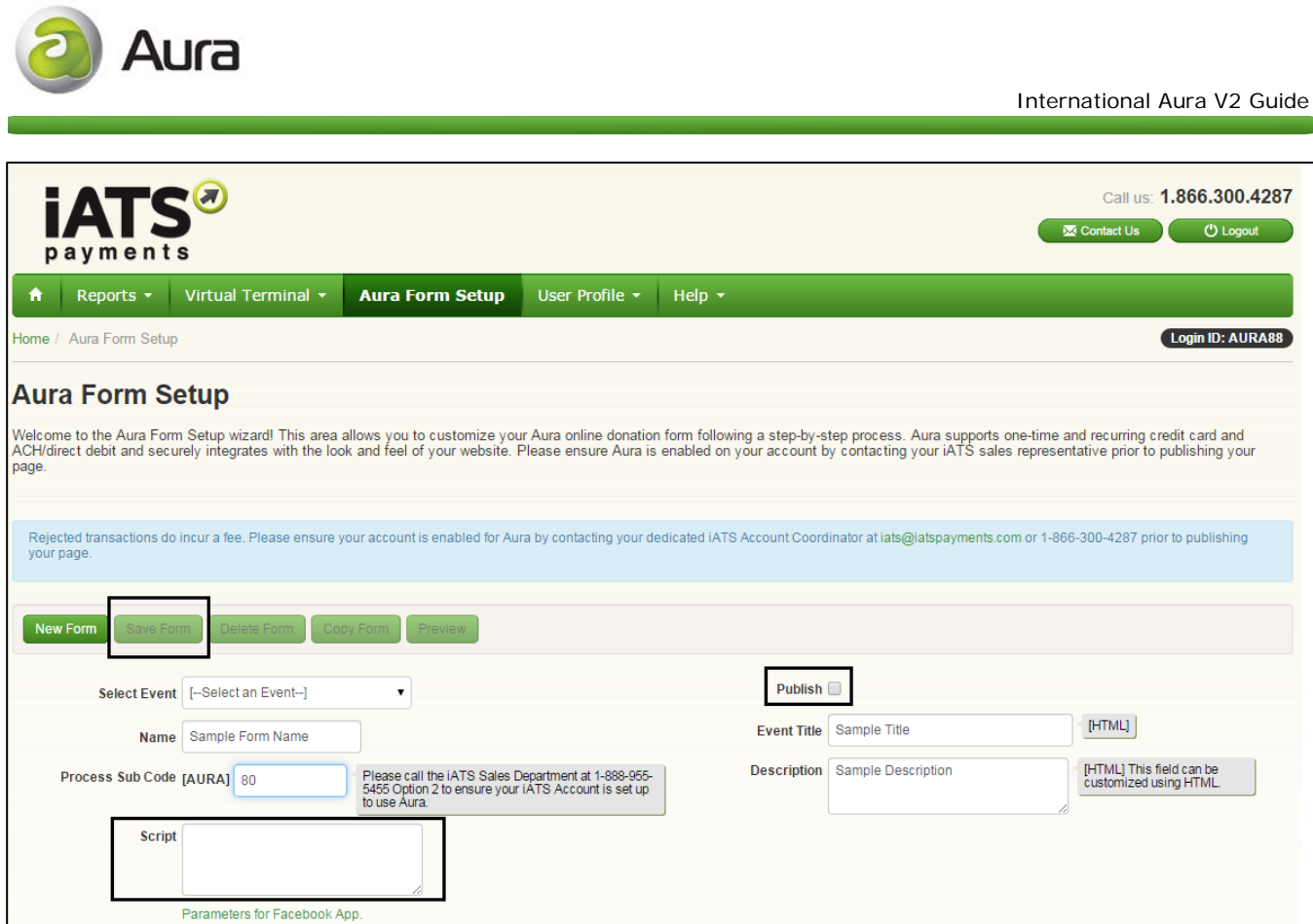

- 29. Once satisfied with the Aura form, check the Publish checkmark box to activate the functionality of the form. This will enable the form to be used by the end user once embedded.
- 30. In order to embed the Aura form into your organization's website, copy and paste the Script that was generated when the form was saved. This piece of coding should be embedded between any blocklevel HTML elements within the source code of your page. Ex: Paste between <br/>body>...</body>, <td>...</td> etc.

*Note: The CAPTCHA security option may not work properly if the AURA script is embedded between <p> ...</p> block.*

**\* Multiple Aura forms cannot be embedded on the same webpage, even on different "tabs".** 

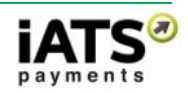

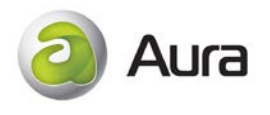

# <span id="page-14-0"></span>**6 Detailed Review of each Aura Tab and Field**

## <span id="page-14-1"></span>**6.1 Main Set-up Menu**

The top portion of Setup contains the buttons to create a new form (**New Form**), save (**Save Form**), delete (**Delete Form**), clone a form from an existing one (**Copy Form**), preview your saved form (**Preview**), and modify certain general Aura settings. Please see below for a detailed description regarding each field, including character limits.

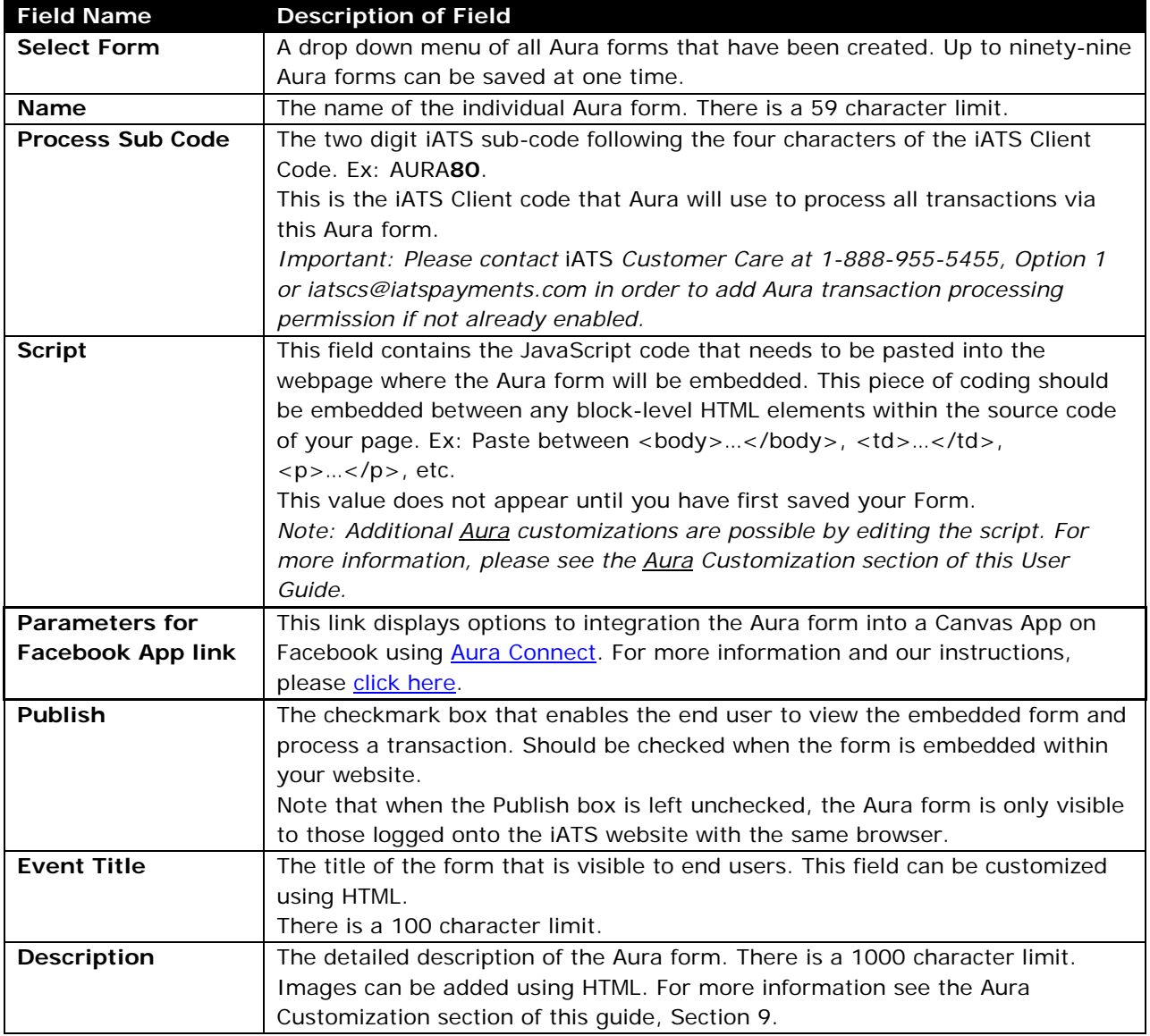

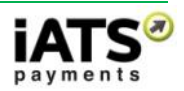

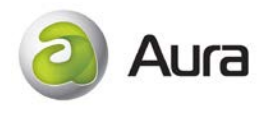

## <span id="page-15-0"></span>**6.2 Form Info Tab**

The Form Info tab enables a user to modify the Aura form look and feel in general. Please see below for a detailed description regarding each field, including character limits.

Fields marked with [HTML] indicate that HTML can be used to customize these fields to include, for example, bullet lists, images, and paragraph formatting. Please use single quotes in place of double quotes for any HTML additions. Please use <br> instead of new line for fields marked with [HTML].

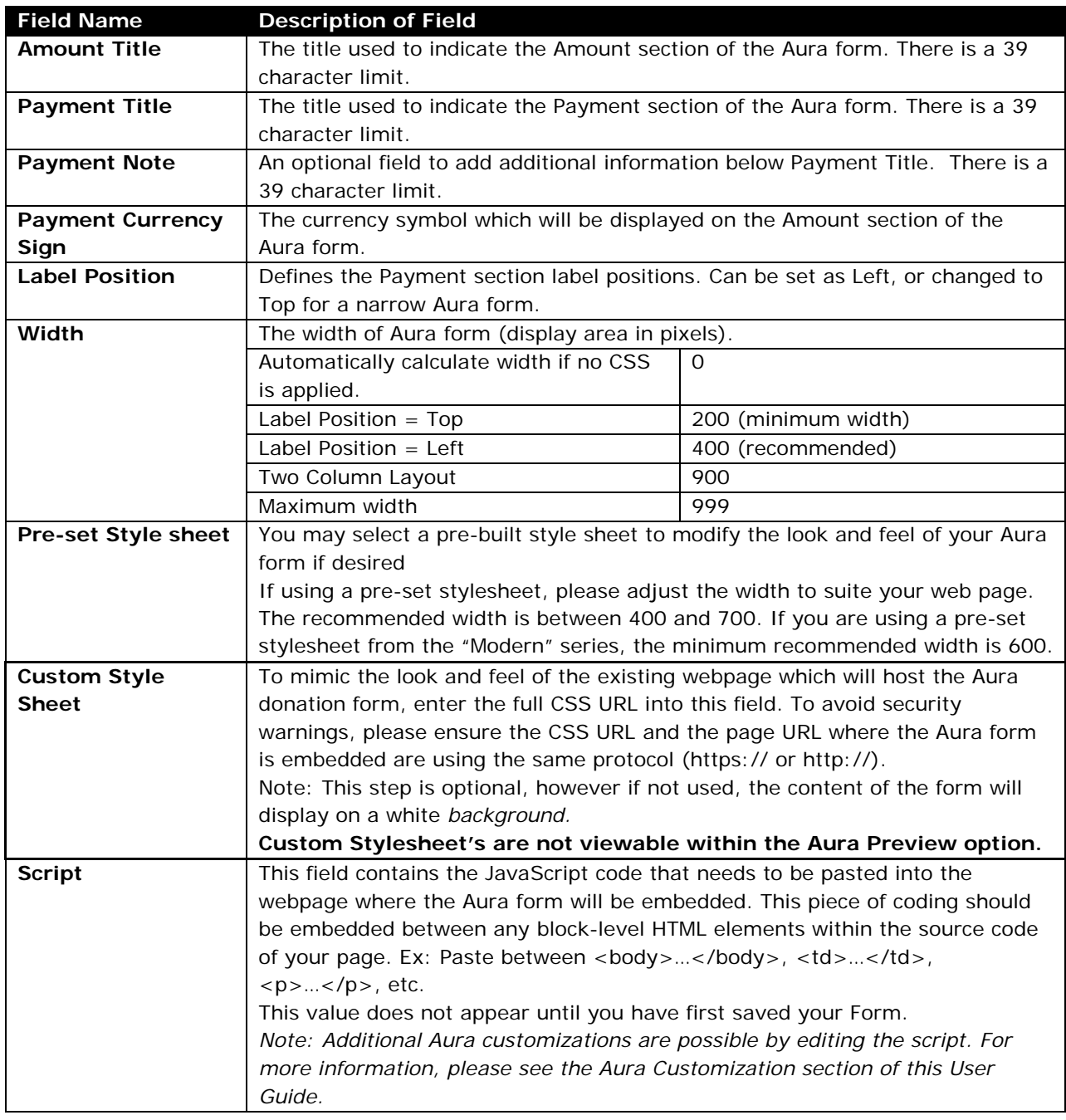

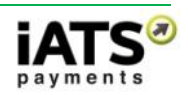

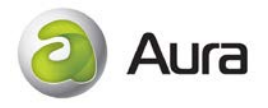

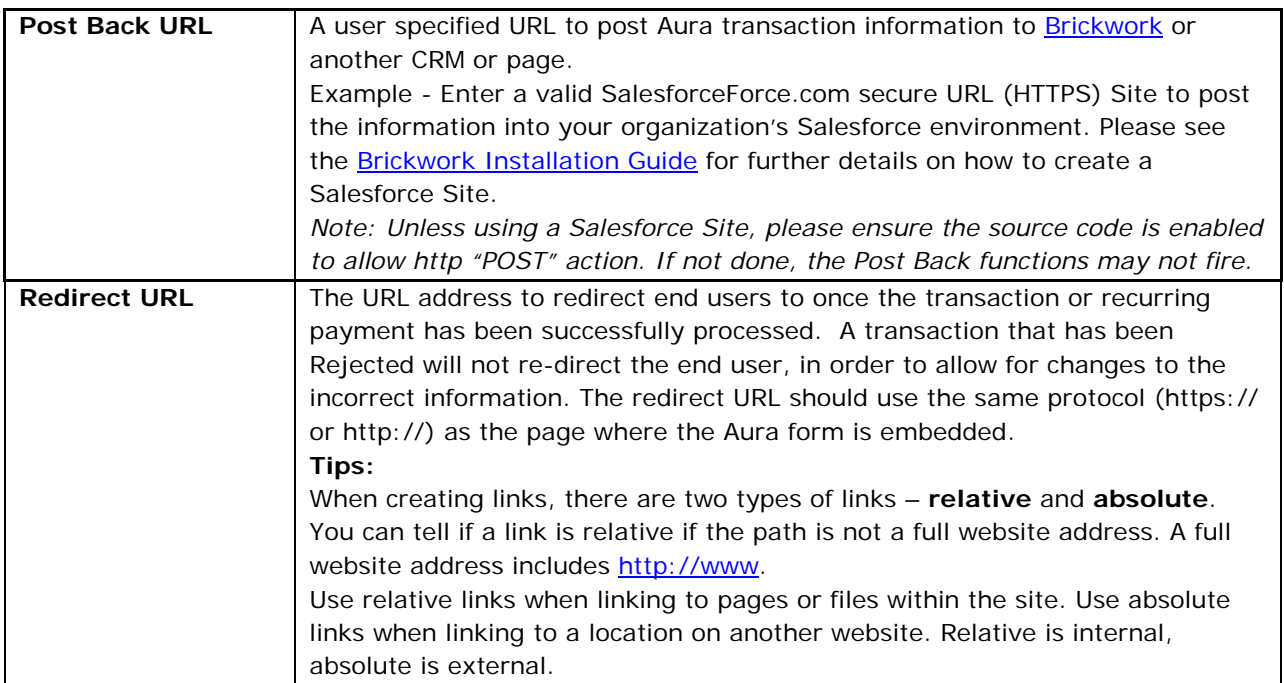

## <span id="page-16-0"></span>**6.3 Payment Tab**

The Payment tab enables a user to customize the Payment section of the Aura form including the accepted methods of payment, schedules, and add survey, email & security options. Please see below for a detailed description regarding each field, including character limits.

Fields marked with [HTML] indicate that HTML can be used to customize these fields to include, for example bullet lists, images, and paragraph formatting. Please use single quotes in place of double quotes for any HTML additions.

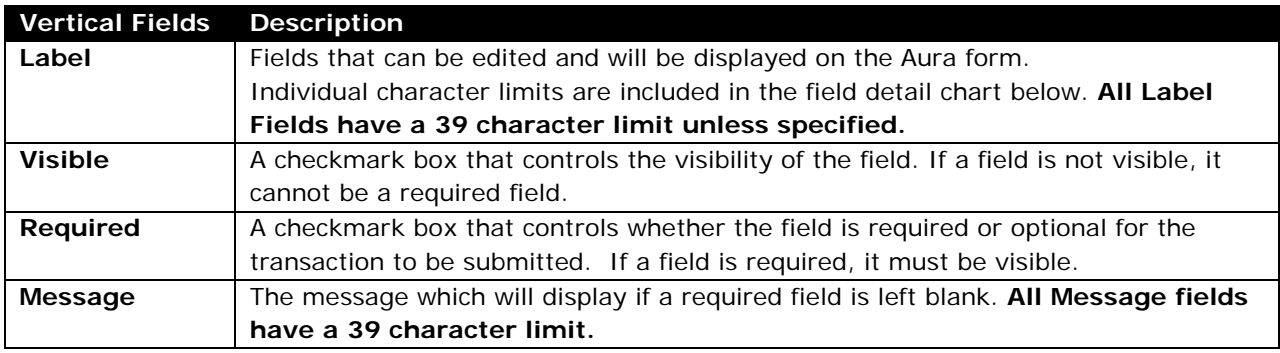

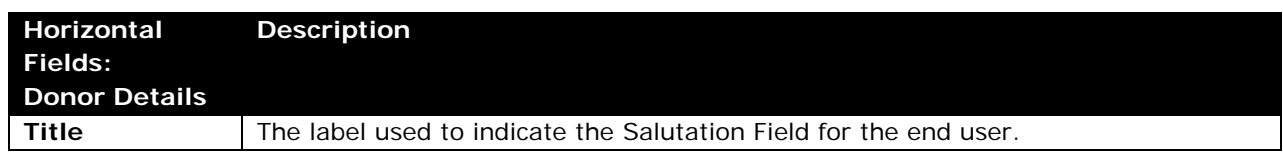

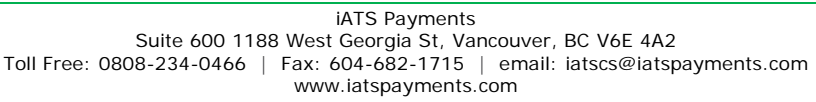

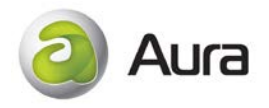

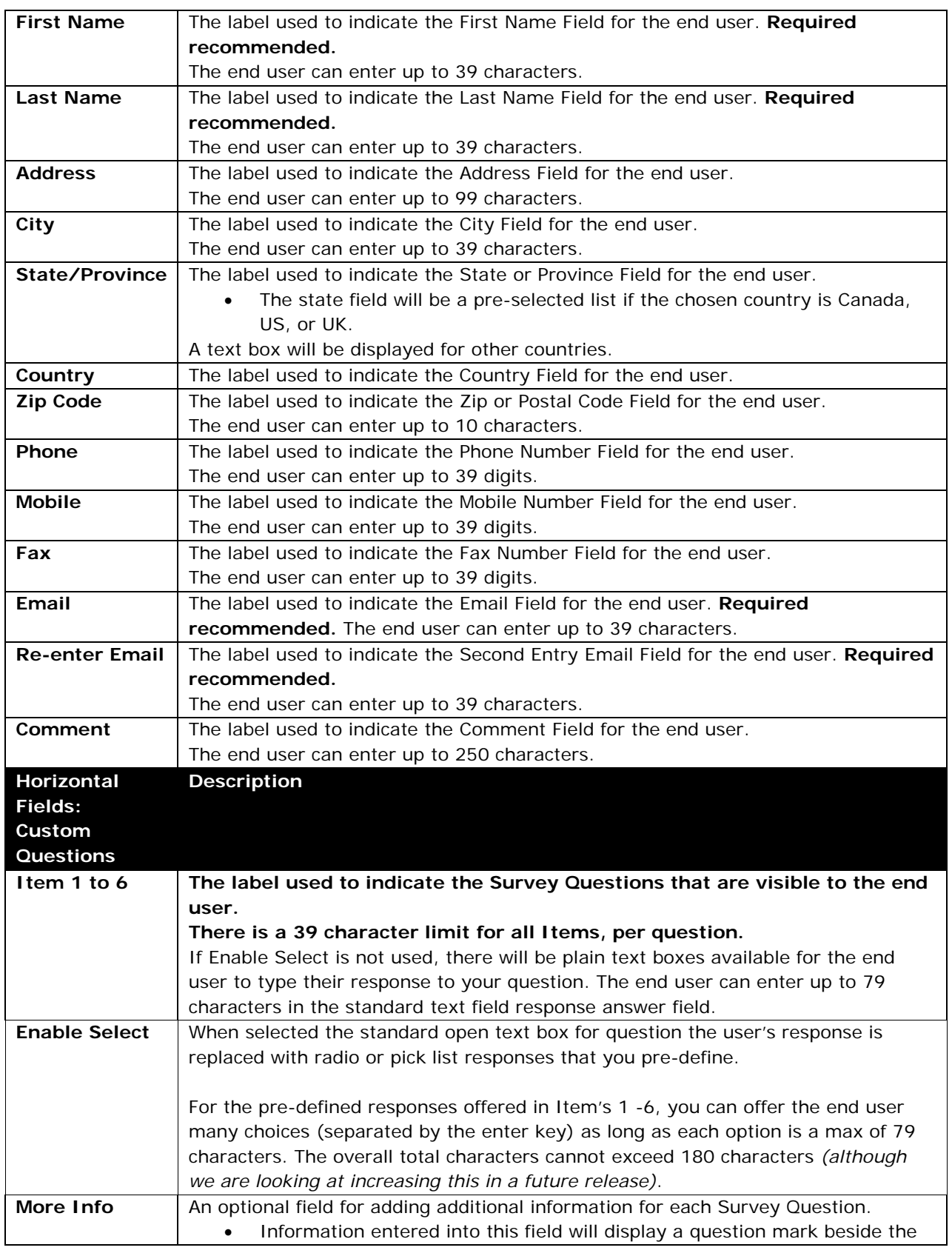

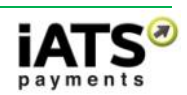

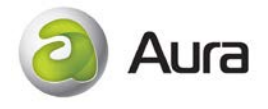

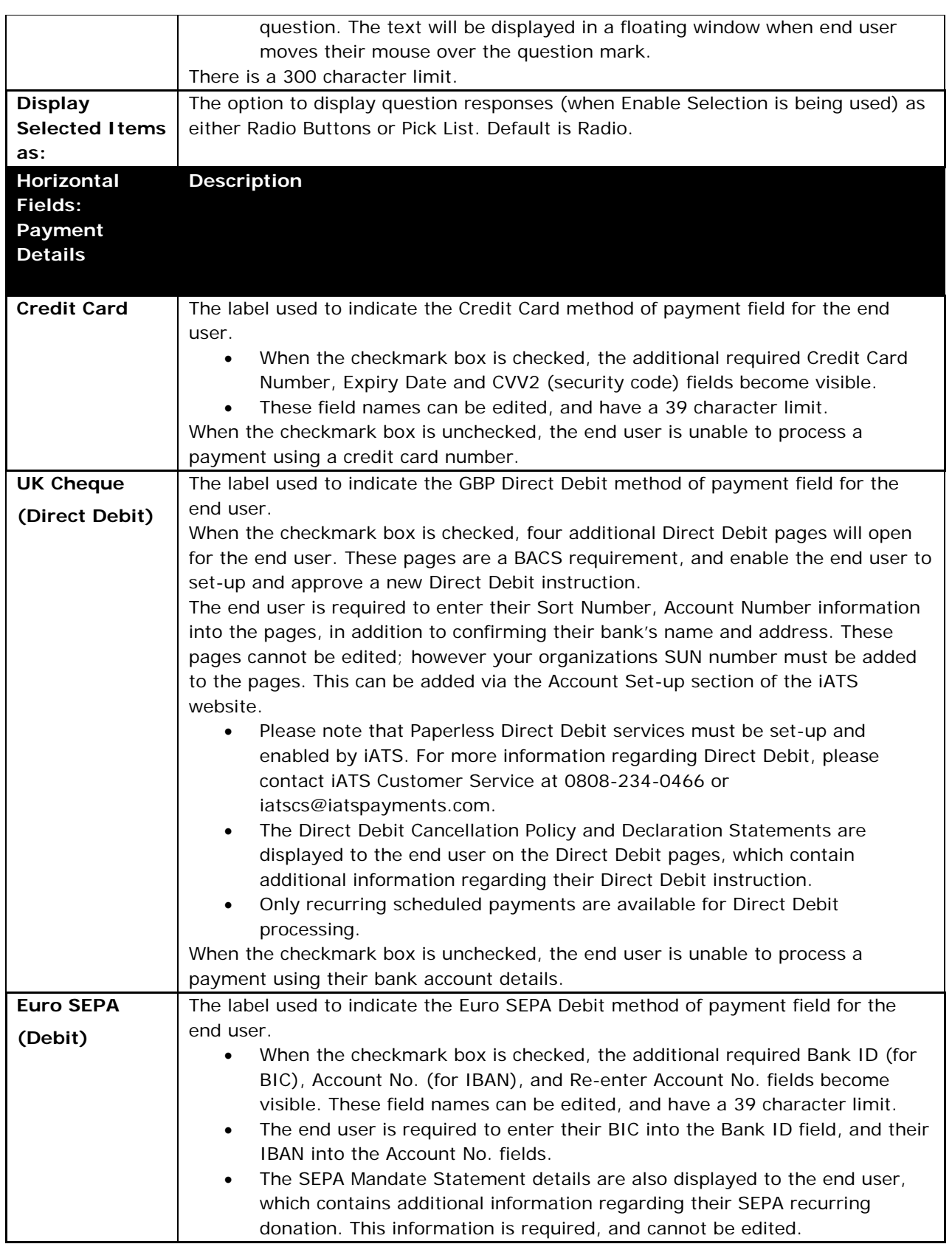

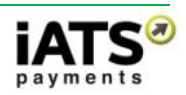

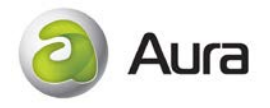

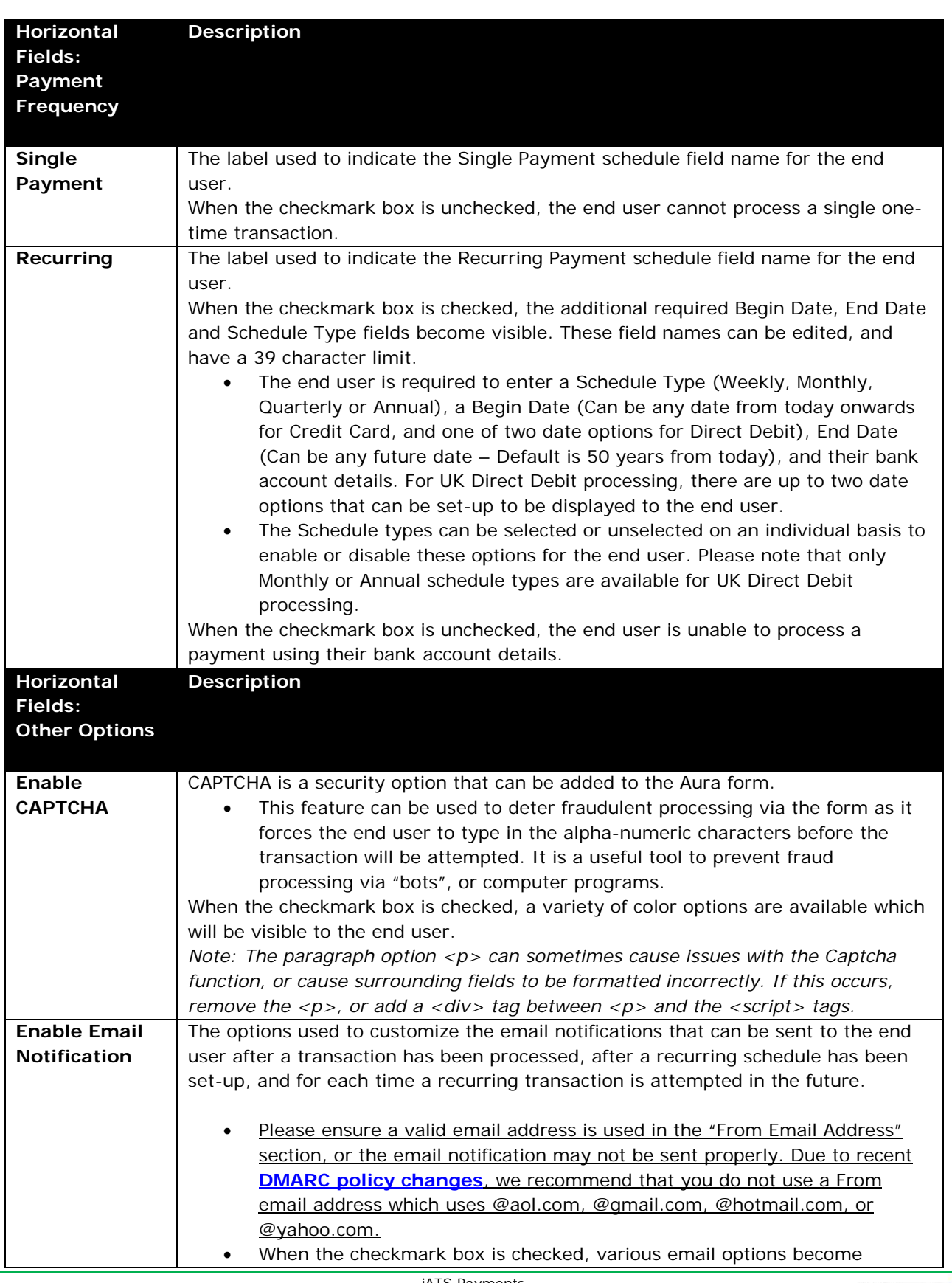

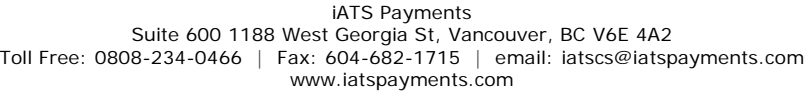

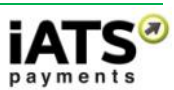

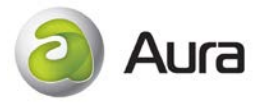

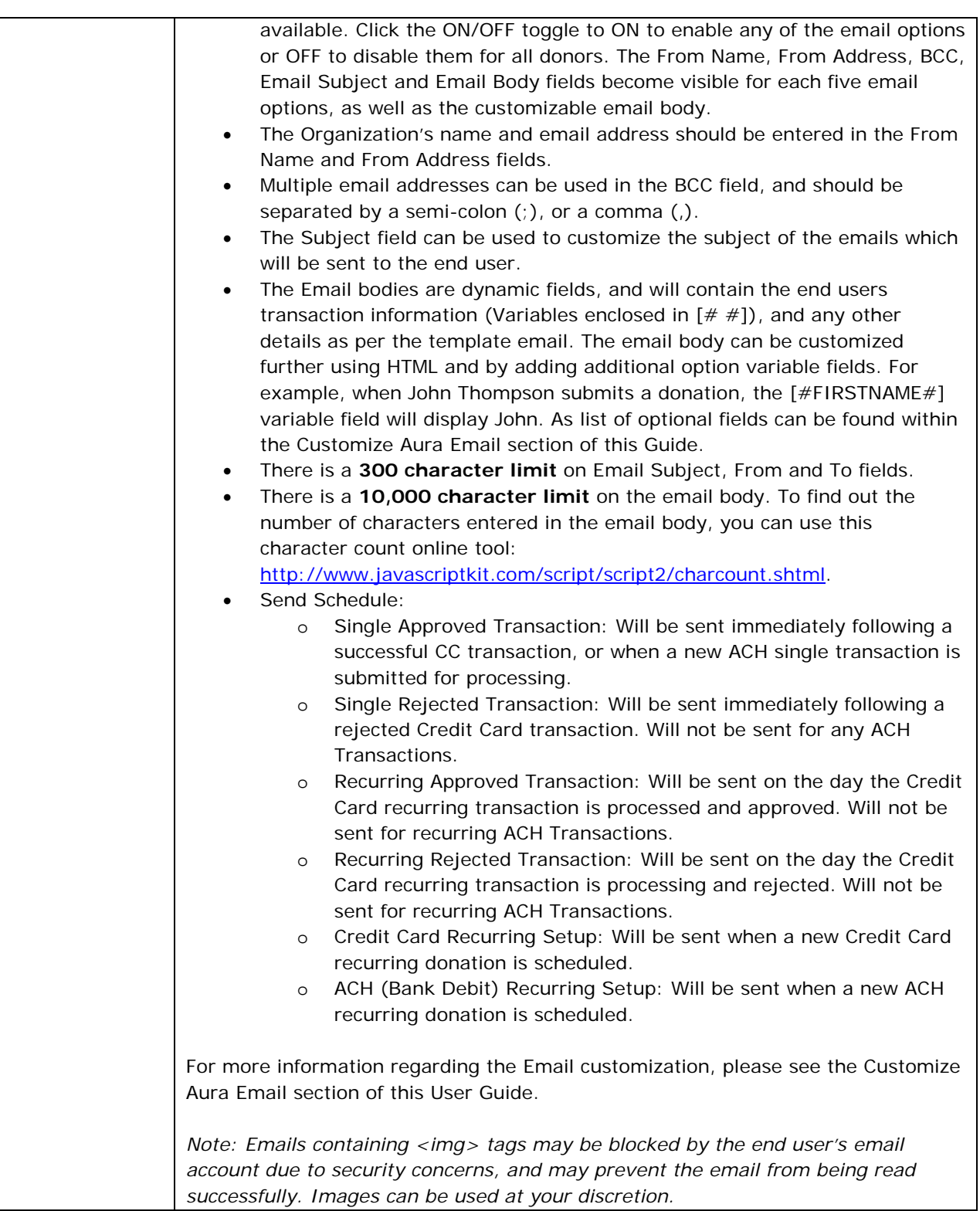

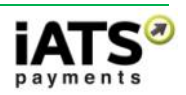

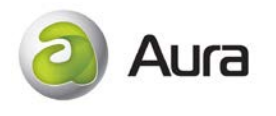

## <span id="page-21-0"></span>**6.4 Amount Tab**

The Amount tab enables a user to add suggested donation amounts for the end user, or enable them to donate a variable dollar amount.

In addition, the Shopping Cart features can be added and customized within the Amount tab. Please see below for a detailed description regarding each field, including character limits. **Please note that the Aura Shopping Cart is not compatible with Brickwork at this time.**

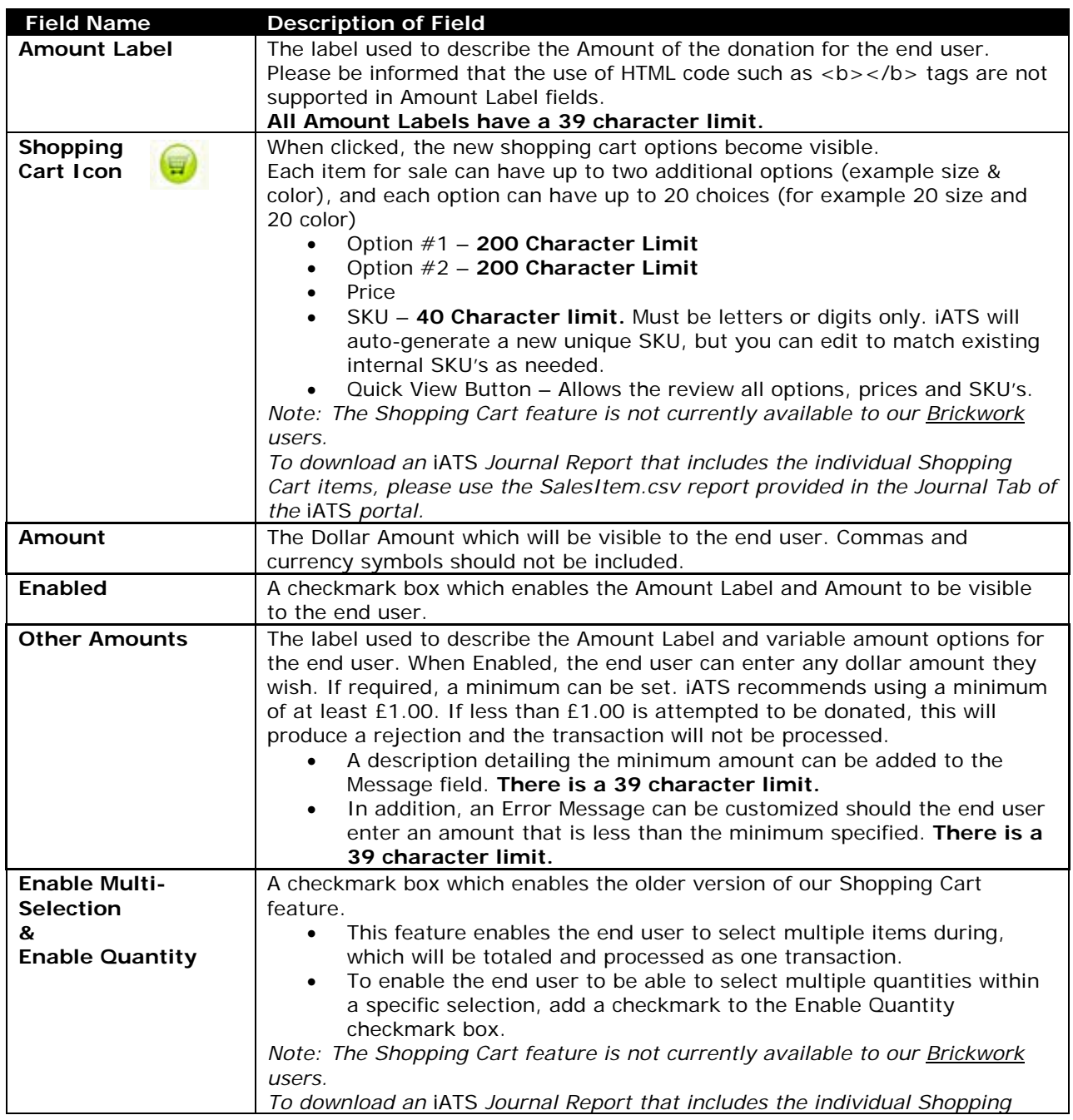

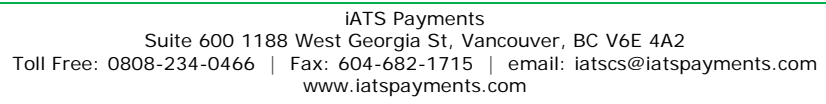

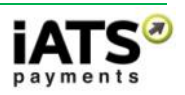

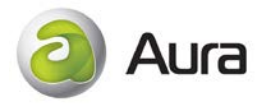

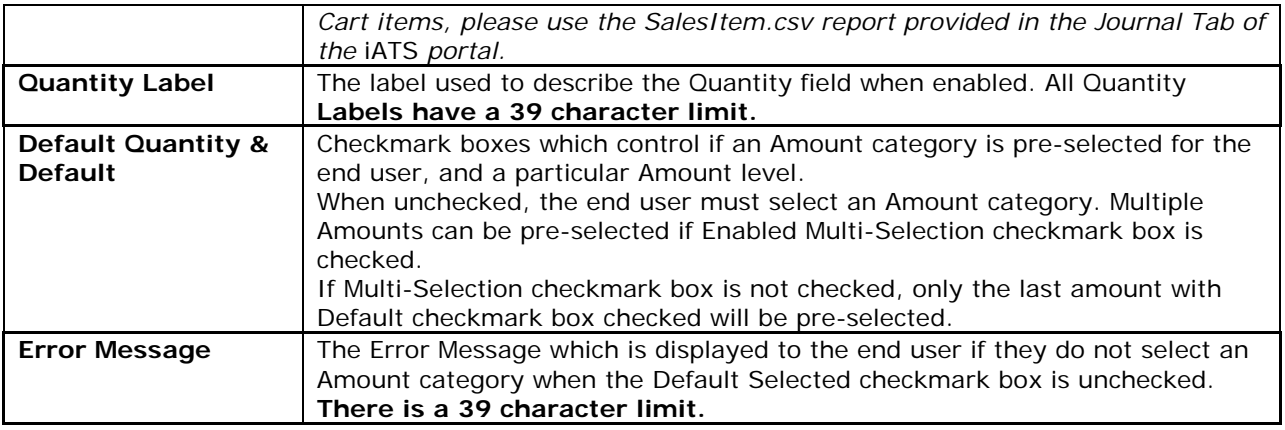

## <span id="page-22-0"></span>**6.5 Response Tab**

The Response tab enables a user to customize the messages that are visible to the end user once their

transaction has been approved or declined, and when a recurring schedule has been set-up.

Please see below for a detailed description regarding each field, including character limits.

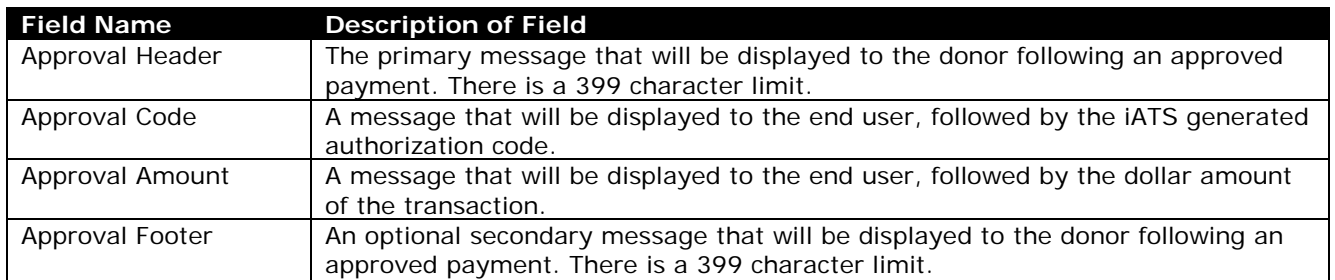

Approval Response Message:

Decline Response Message:

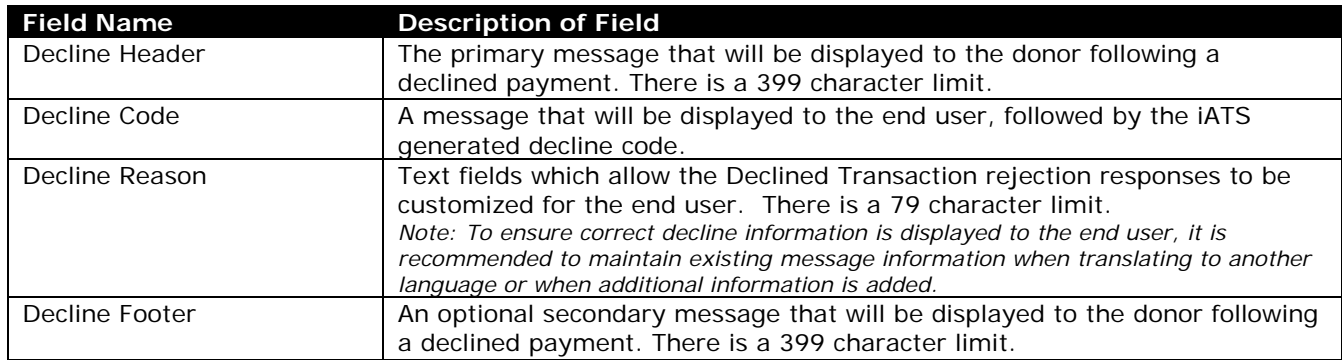

Recurring Response Message:

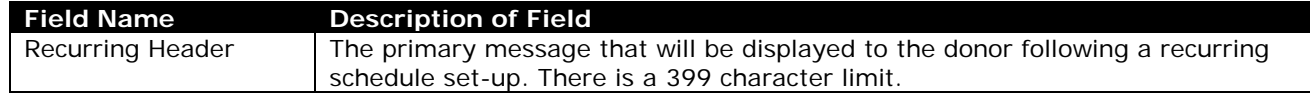

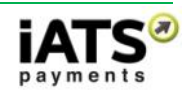

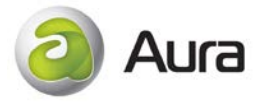

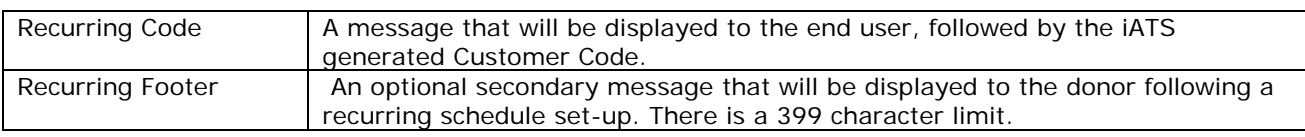

## <span id="page-23-0"></span>**6.6 Share Tab**

The Share tab enables the Aura form to be shared or embedded in a variety of Social Media tools, and secondary websites.

Please see below for a detailed description regarding each field.

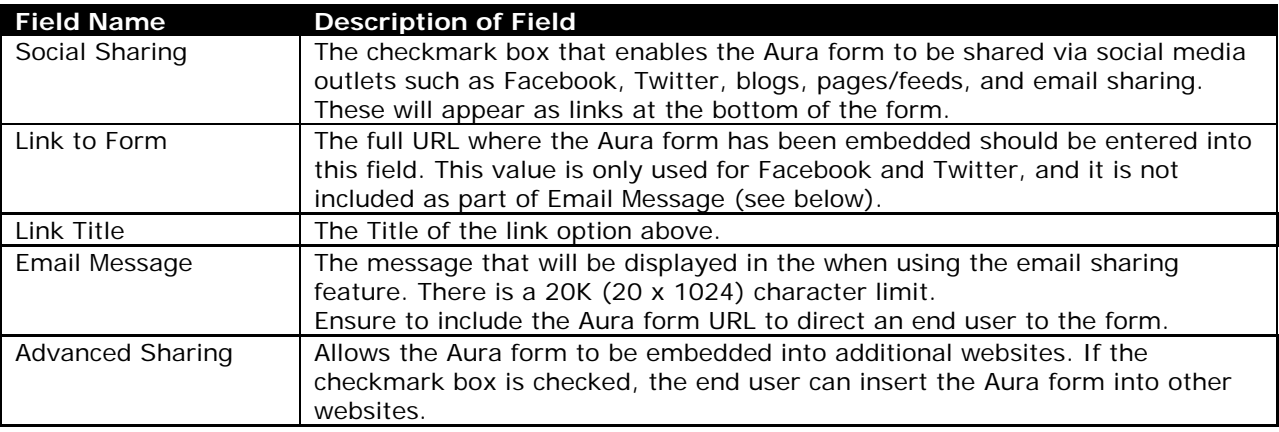

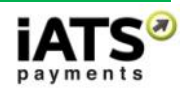

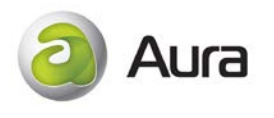

# <span id="page-24-0"></span>**7 Building a Shopping Cart**

Aura offers Shopping Cart capabilities which includes up to 20 individual payment levels with the benefit of being able to add two unique options per level. Please note that the Aura Shopping Cart is not compatible with Brickwork at this time.

For example, the cart below has been built to sell a T-Shirt, Baseball Hat, and Tickets to a Gala. The first three payment levels are being utilized, and in the case of the T-Shirt and Gala Ticket items, Options #1 and #2 to offer the end user additional options such as size, color or seating arrangements etc.

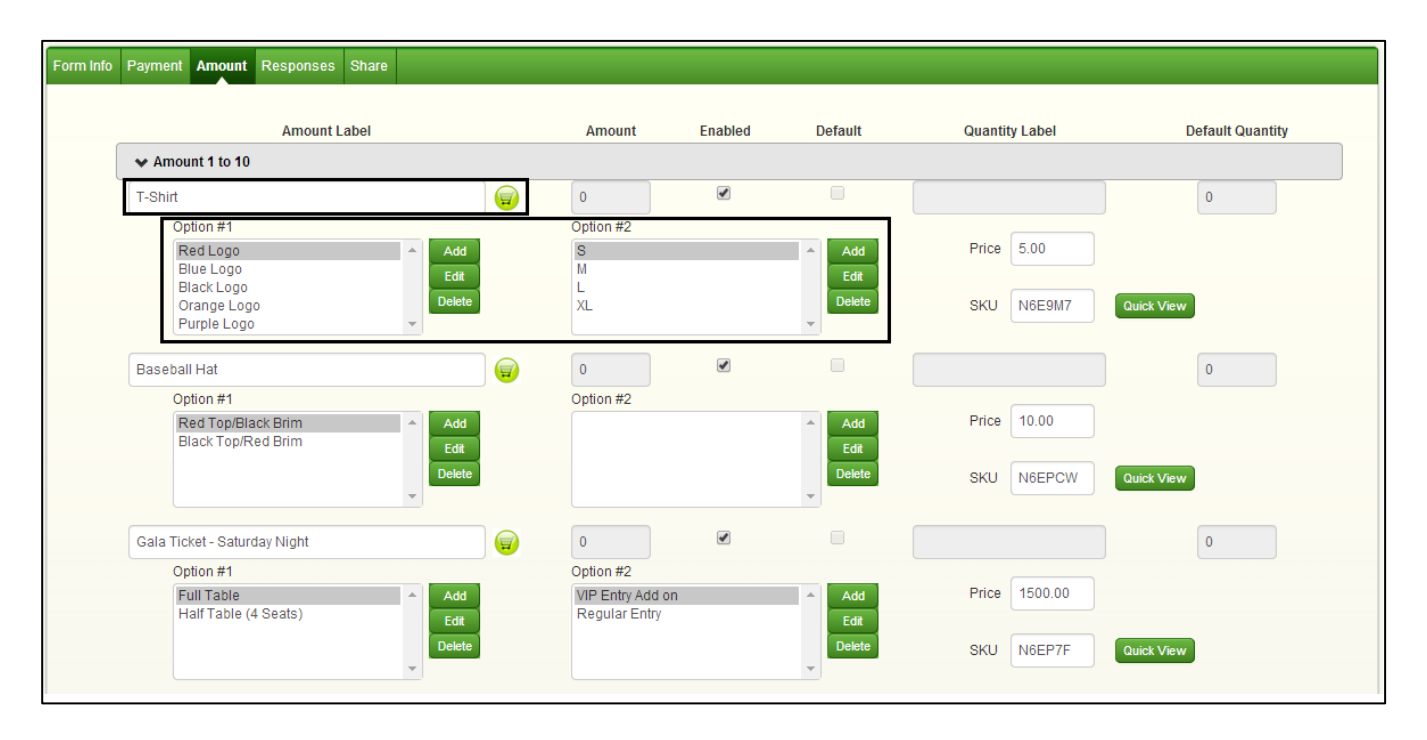

In addition, each item will receive its own unique SKU code to keep track of the different prices and options available for sale. These codes can be changed to reflect existing SKU's that may already exist within your organization if preferred.

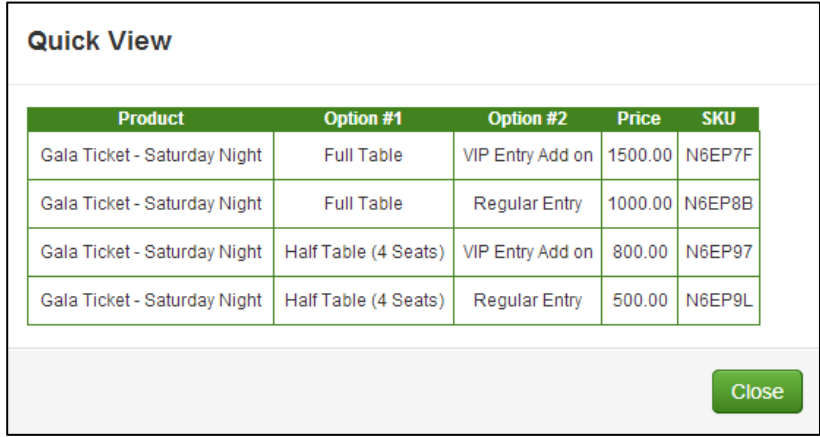

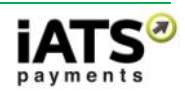

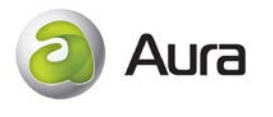

Preview of form with Shopping Cart features enabled (with no CSS style sheet applied):

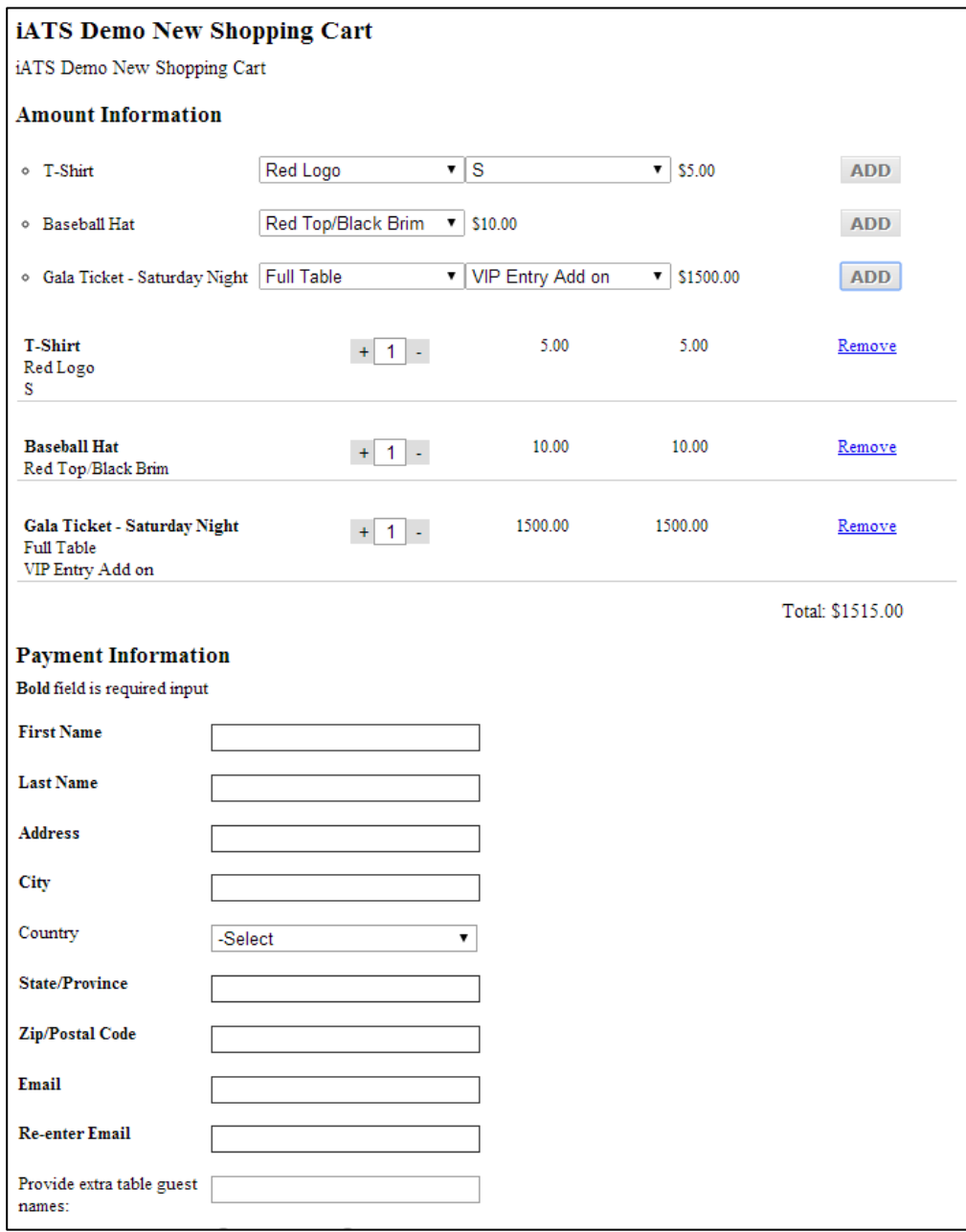

*Please note: Each option has a 200 character limit, however longer labels may require you to expand the Width of the form (field located on Form Info tab), and apply custom CSS styling to adjust the height of each option.*

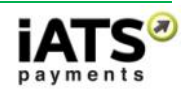

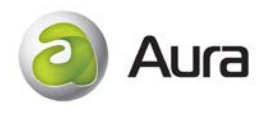

## <span id="page-26-0"></span>**7.1 Shopping Cart Reporting**

The iATS Portal reports at<http://www.uk.iatspayments.com/> include details on the Items and Options associated with your shopping cart options. Specifically the daily and date-span Sales Item.CSV export reports located within the Journal tab can be run for both Credit Card and ACH methods of payment.

For more information regarding the iATS Portal Reporting features, please contact iATS Customer Care.

### <span id="page-26-1"></span>**7.2 Steps to create a form with shopping cart features:**

- 1. Create an Aura form as per the steps at the top of this guide. The shopping cart features are added via the Amount tab.
- 2. On the Amount tab, expand the Amount 1 10 section, and add a Label in Level 1, for example T-Shirt.
- 3. Click the shopping cart icon  $\Box$  and click the Add button to enter Option #1 details if required.

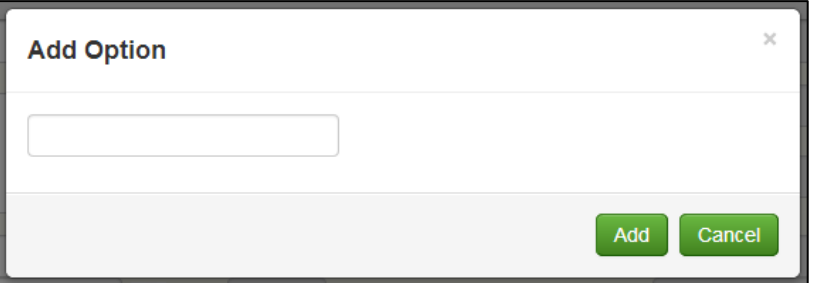

4. Once you have added all Option #1 details, click on the Add button beside the Option #2 area. Please ensure that you have first clicked on the appropriate Option #1 item before adding Option #2. For example:

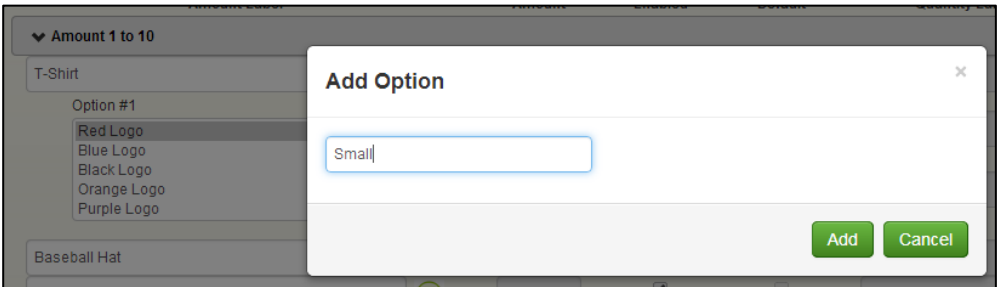

5. If no Option #2 is being used, or once Option #2 has been added, click into the Price box (not the Amount box) and add the value of the item. The SKU can be edited if needed at this point.

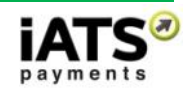

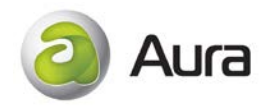

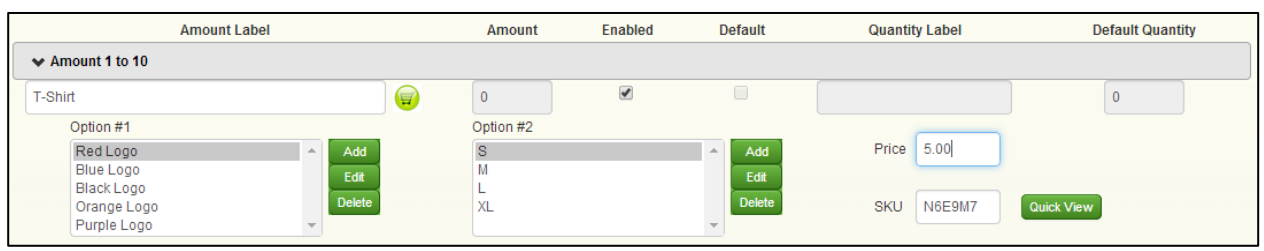

- 6. To ensure all Options and prices have been added, click the Quick View button.
- 7. Remember to click the Save Form button at the top of the page to save your Aura form!
- 8. You may also click the Preview button to review the cart options. Note that you may also expand the width of the form by adjusting the Width field, found on the Form Info tab.

## <span id="page-27-0"></span>**8 Embedding the Aura Script**

In order to display the newly created Aura form online to your donors, the script needs to be embedded into an HTML website. The JavaScript is created when the Aura form is saved, and is displayed in the Script field on the Form Info tab.

Note: Aura is currently not designed to be used with IFRAME due to issues with the ability to include secure content and cross domain issues.

To embed the script, open the desired HTML file and paste the code directly into the web page. Place the script inside any block level HTML element, such as:

<body>……</body> <td>……</td> <form>……</form> <span>……</span> <div>……</div>

The Aura form will inherit the basic settings of the HTML page including font color, size and type. In the default setting, the Aura form is transparent to allow it to use the HTML background color or image.

Below is an example of an HTML file with an embedded Aura form. The code in bold is the inserted Script:

```
<!DOCTYPE html PUBLIC "-//W3C//DTD XHTML 1.0 Transitional//EN" 
"http://www.w3.org/TR/xhtml1/DTD/xhtml1-transitional.dtd">
<html xmlns="http://www.w3.org/1999/xhtml" >
<head>
  <title>Aura Page</title>
</head>
<body>
```
Page **28** of **39**

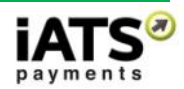

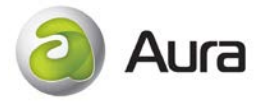

#### *<script type="text/javascript"*

```
src="https://www.iatspayments.com/AURA/AURA.aspx?PID=PAD7CB425DACABBAE9"></script
>
</body>
</html>
```
Note: Due to Google code conflicts related to our CAPTCHA security option, we do not recommend the script be placed between  $\langle p \rangle$ ... $\langle p \rangle$ . Google Chrome users may experience functionality issues when included.

## <span id="page-28-0"></span>**9 Aura Customization**

### <span id="page-28-1"></span>**9.1 Adding and/or Hiding Static Defaulted Values**

The Aura form can be enhanced further to allow default values to be added directly within the script once it has been embedded within the webpage or via the URL of the webpage directly. These defaulted values will be visible to the end user unless additional hidden values are included within the script (**certain values only**).

### <span id="page-28-2"></span>**9.1.1Method 1: Adding values via the Script directly**

The below table of variables can be appended to the value of the 'src' tag in the script, following the PaymentBoxPID variable by using the following format **&[variable]=[value]**.

For example, to default the Country field value to **US**:

• Copy of the original script copied from the Aura setup page:

<script type="text/javascript" src="https://www.iatspayments.com/AURA/AURA.aspx?PID=PACE4C7CC915152DCB"></script>

• Copy of the script after appending the default values to set the default Country field to US:

<script type="text/javascript" src="https://www.iatspayments.com/AURA/AURA.aspx?PID=PACE4C7CC915152DCB&Country=US" ></script>

To hide fields within the Payment section and therefore the defaulted value, un-check the "Visible" checkbox beside the field within Aura setup. Even though the field is hidden, the defaulted value is still pushed to iATS.

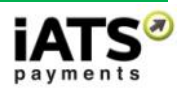

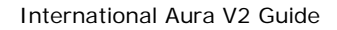

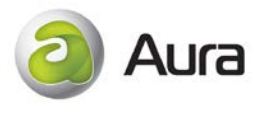

Please note that some Recurring Schedule fields do not have a "Visible" checkmark option, such as the End Date. In order to hide these values (only values indicated in table below), specific variables can be hidden by using the following format: **&[Hidevariable]=[True]**

For example, to hide the Recurring End Date:

• Copy of the script after hiding the defaulted End Date: <script type="text/javascript" src="https://www.iatspayments.com/AURA/AURA.aspx?PID=PACE4C7CC915152DCB<mark>&HideRecurring</mark> EndDate=True"></script>

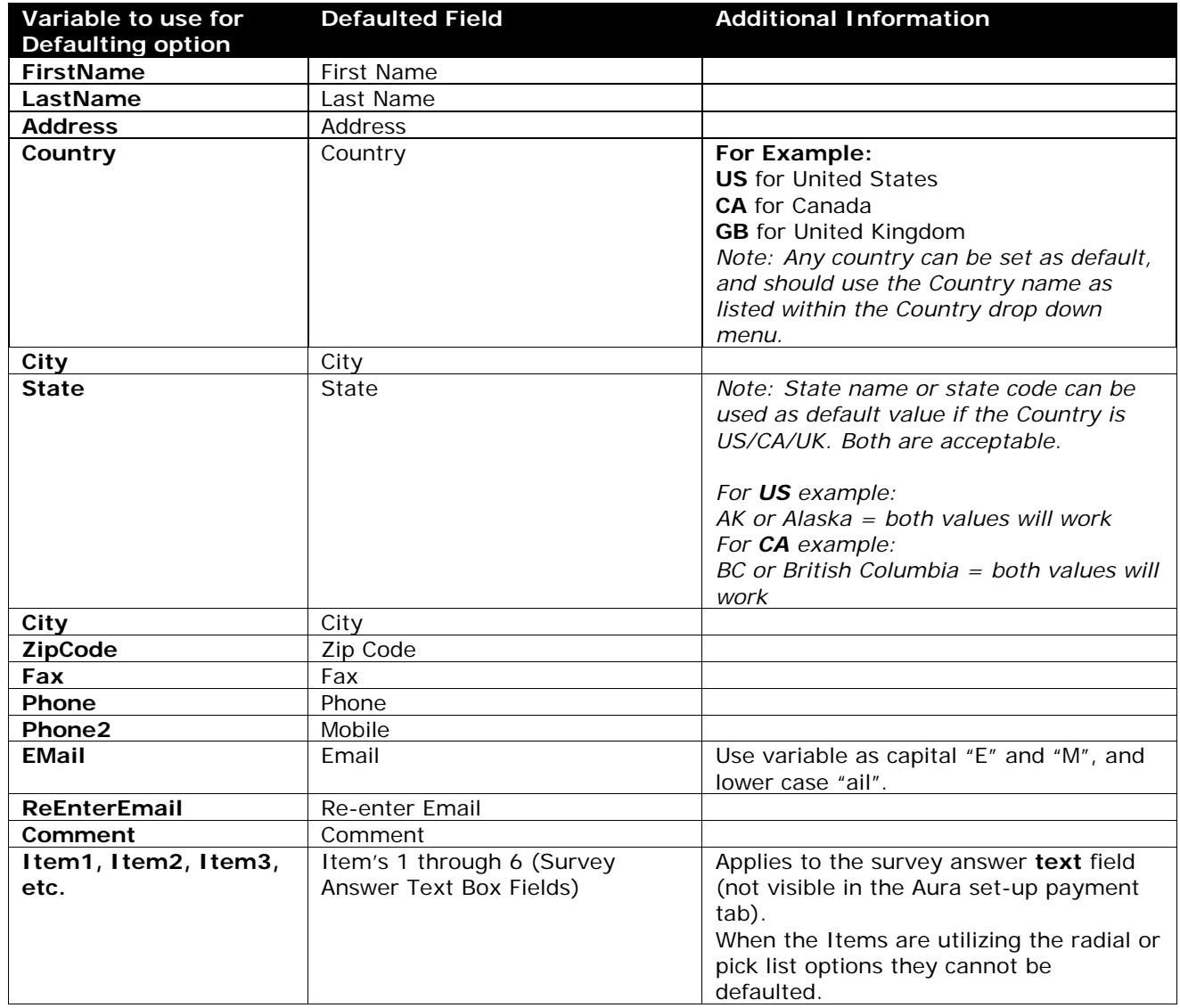

The following input fields can be defaulted with specific values for the end user using the script method above:

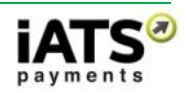

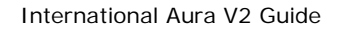

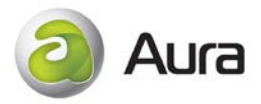

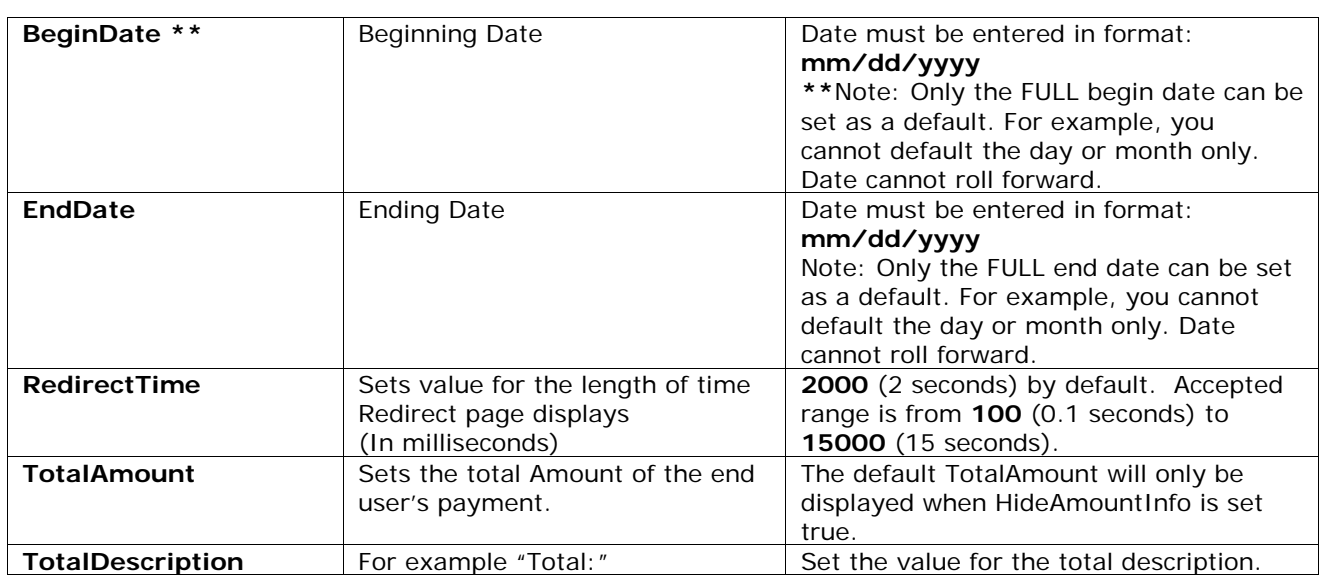

The following fields can be hidden from the end user using the script method above:

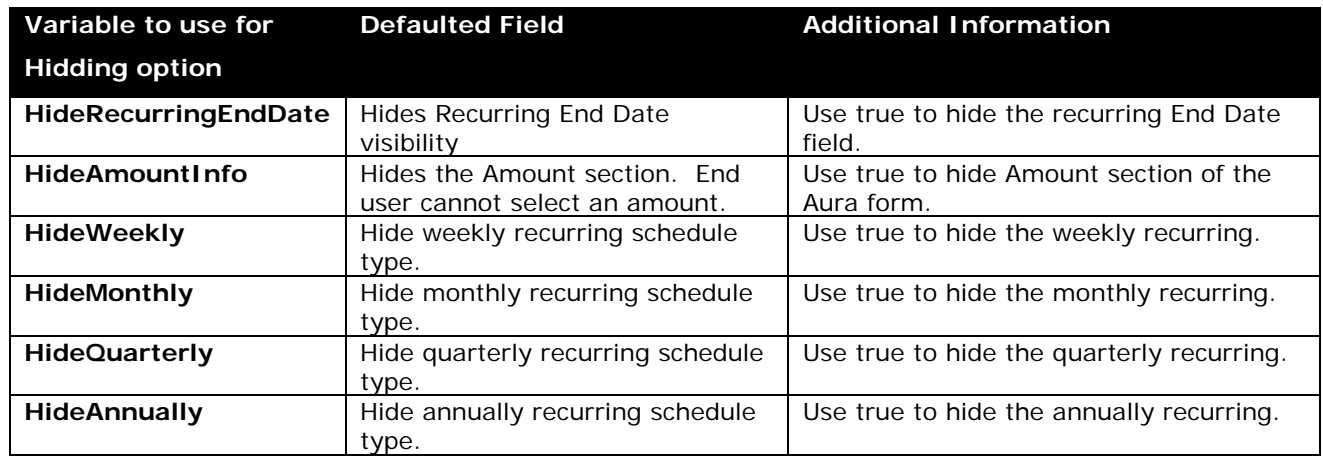

### <span id="page-30-0"></span>**9.1.2Method 2: Adding to URL**

The below table of variables can be appended to the URL by using the following format:

#### ?**[variable]=[value]**.

For example, to default the Country field value to **US**:

http://home.iatspayments.com/test?Country=US

Using this method you have the option of utilizing the BELOW table of values, but may also add your own custom fields if desired. Please note these custom fields will be sent to iATS and included in the "Aura Post Back" contents if collecting data via post, however does not interact with our Salesforce application Brickwork.

• For example, to default a custom field to **Generic Annual Appeal**:

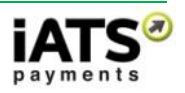

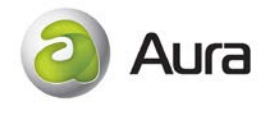

#### http://home.iatspayments.com/test**?FundName=GenericAnnualAppeal**

• To combine variables include an "&" ampersand after each entry, such as: http://home.iatspayments.com/test**?IATS\_PaymentItemInput\_Country=US& FundName=GenericAnnualAppeal**

The following input fields can be defaulted with specific values for the end user using the URL method above:

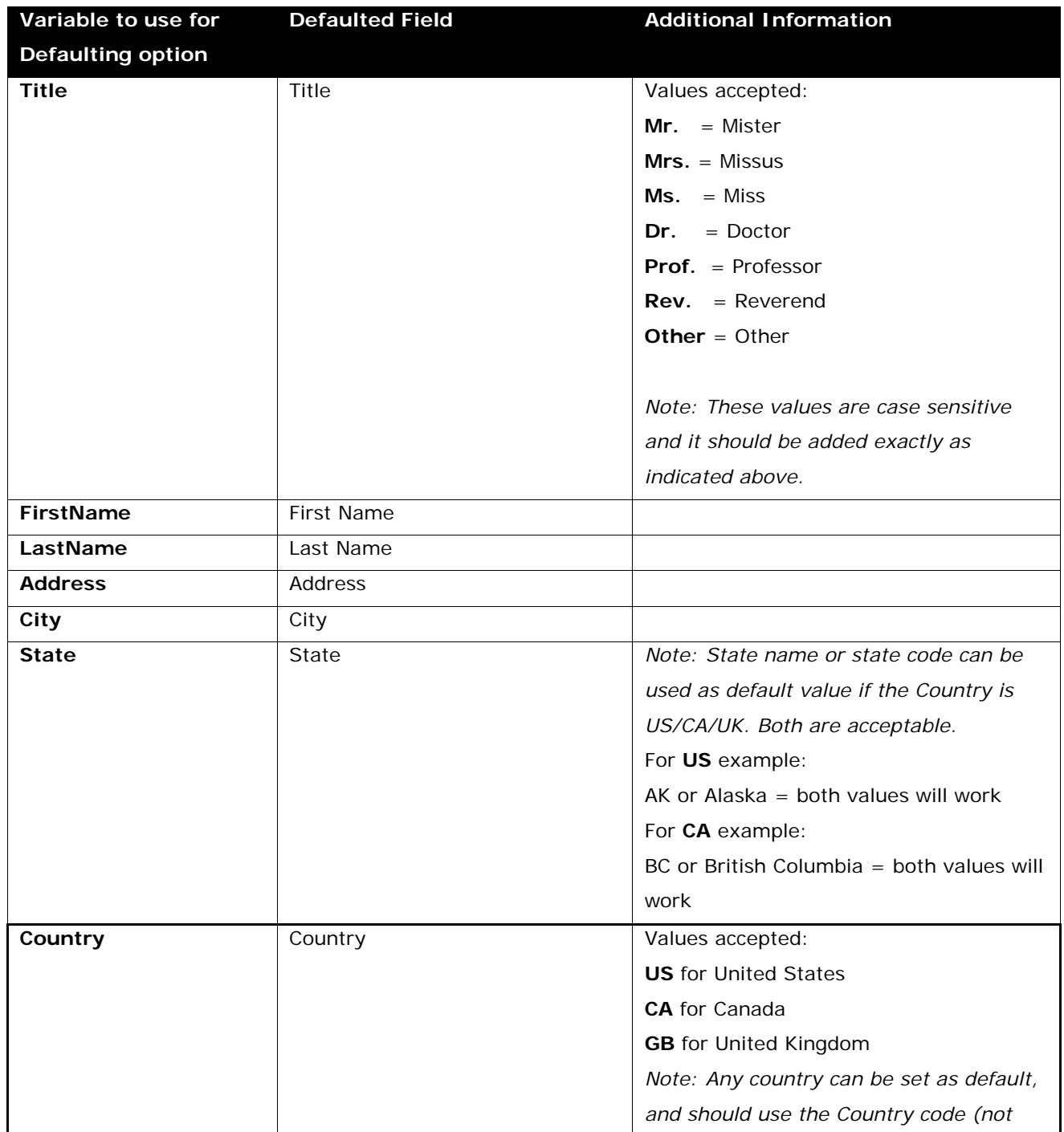

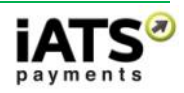

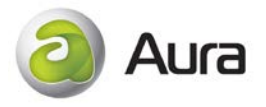

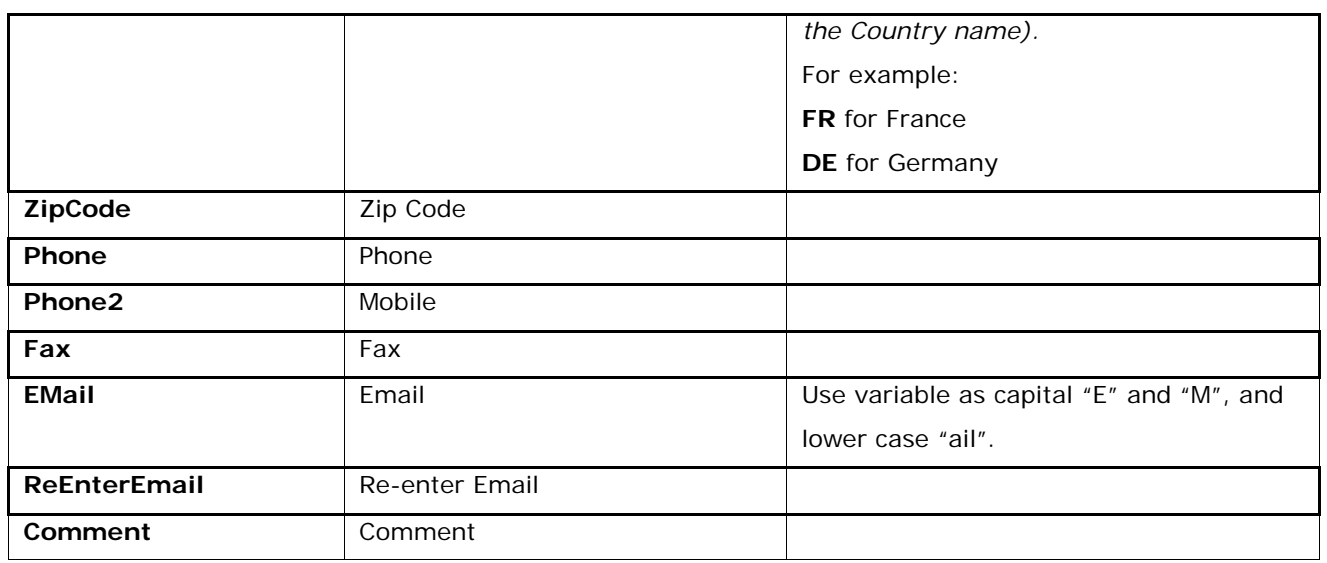

## <span id="page-32-0"></span>**9.2 Pre-populating Dynamic Values**

The Aura form can be customized to pre-populate dynamic values for the end user. For example, if a member is signing up for a yearly membership, a series of questions can be asked on a prior web-page. Depending on the responses to the questions, a different dollar amount can be pre-populated in the Total field.

You can pre-populate values by appending additional values to the script or the page URL where the Aura form is embedded. All variables can be appended by using the following format: **&[variable]=[value].** The variables' names must be standard ones within the default tables above in order to pre-populate the proper values.

For example, if the page URL where Aura form is embedded is https://www.SAMPLE.com, the correct method to pre-populate the first name and last name is to update the URL to https://www.SAMPLE.com?Firstname=first name&LastName=last name.

Note: Please be aware that if the same variable is appended to both Aura script and page URL, the values within the Aura script will be overwritten.

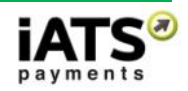

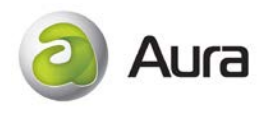

## <span id="page-33-0"></span>**9.3 Email Customization**

Additional customizations can be applied to the Notification Email that is sent to the end user.

When the variables listed below are added to the Email set-up, the information will be contained within the body of the email.

If the end user did not provide information in the field, for example if the Comment field was left blank, the variable field within the email body ([#COMMENT#]) will contain a blank space. To avoid this, the field can be marked as required in the Aura Setup.

*Note:* 

- *Emails containing <img> tags may be blocked by the end user's email account due to security concerns, and may prevent the email from being delivered successfully. Images can be added at your discretion.*
- *The below values are case sensitive. Please use only uppercase letters as per table.*

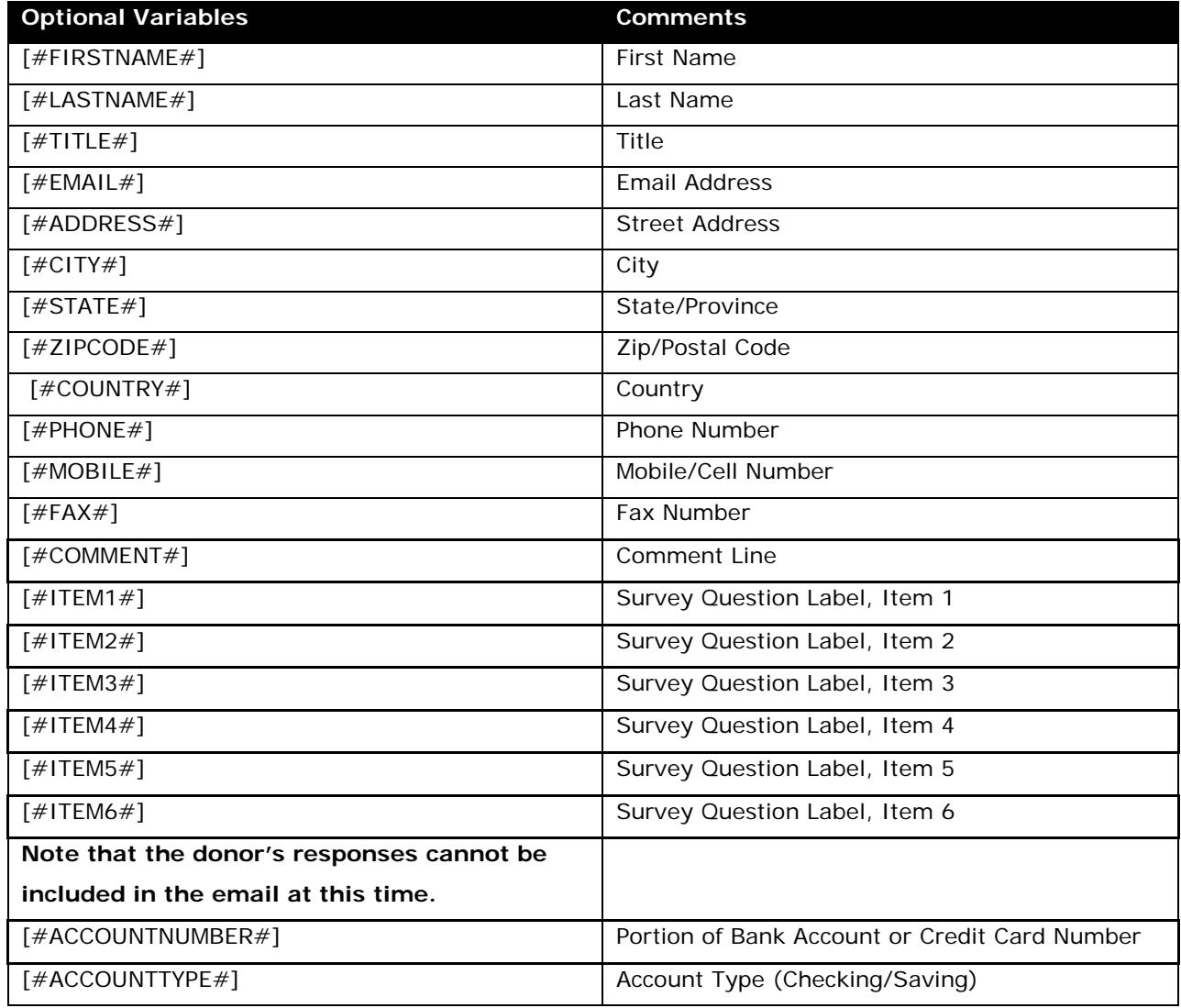

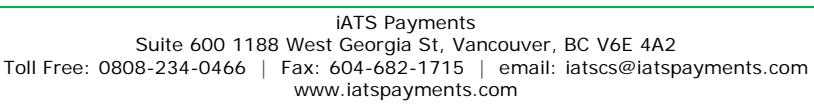

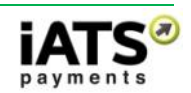

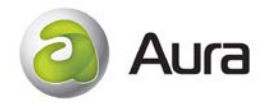

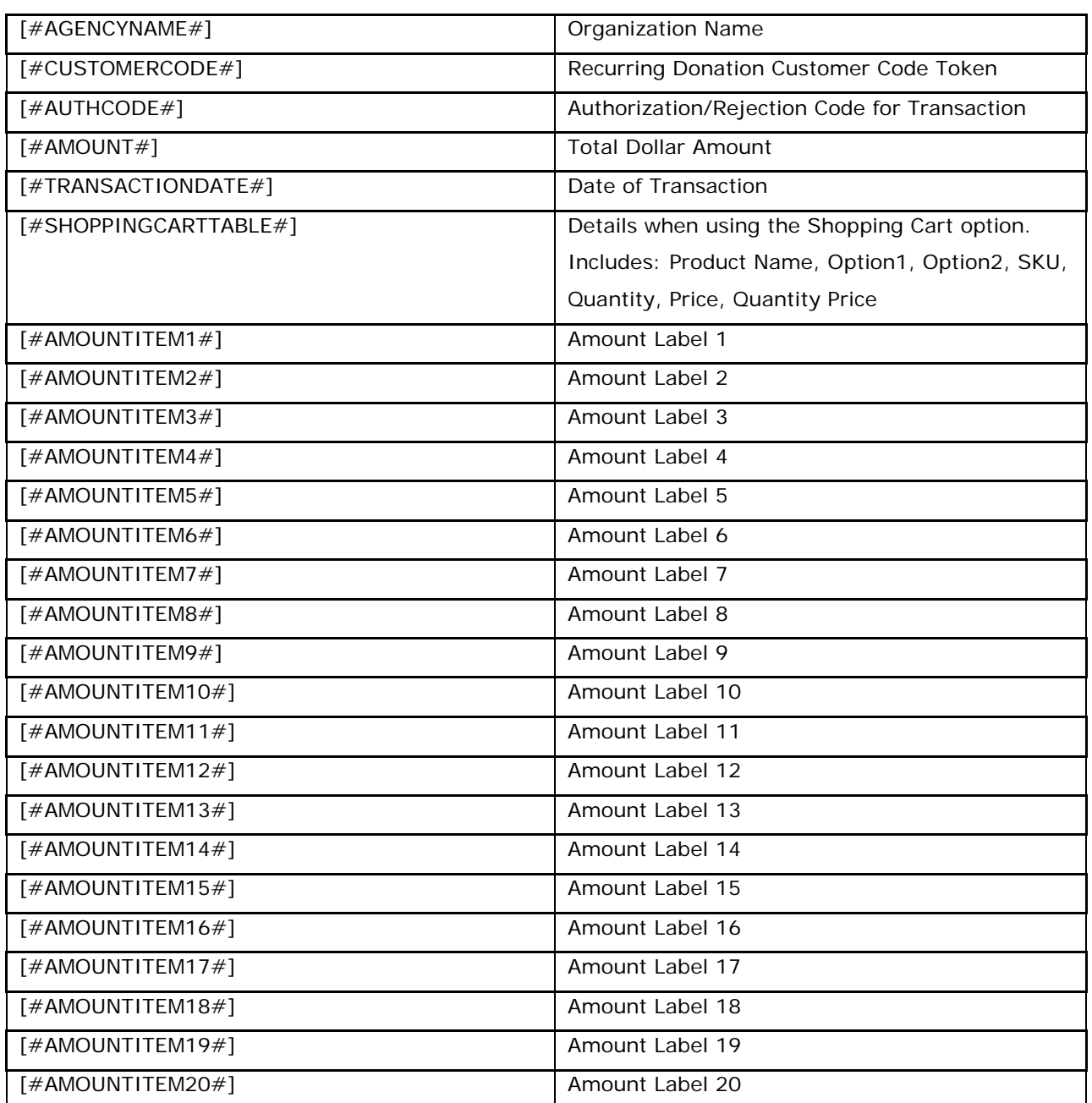

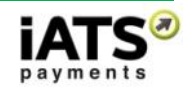

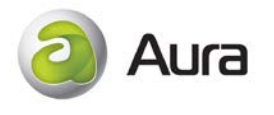

## <span id="page-35-0"></span>**9.4 Adding Images to Description using HTML**

Format for placing an image:

<IMG SRC='image.gif' ALT="some text" WIDTH=32 HEIGHT=32>

**Note:** The value in width and height are just examples. The ALT stands for 'alternate text'. It tells the browser that if it cannot find the image, it just displays the text. It also tells what the image is about if anyone cannot view the image.

• SRC stands for "source". This is an attribute. It's telling the browser where to go to find the image. You will need to indicate the full URL of the image in the source attribute.

For example: src[=http://www.testwebsite.org/publicImages/thumb\\_donorbutton2.jpg](http://www.testwebsite.org/publicImages/thumb_donorbutton2.jpg)

**Note:** The URL of the image above is just an example. You will need to provide the correct URL.

• Please note that when adding an image in the Description box, the URL value in SRC should be enclosed in single quotes and not double quotes.

To make the image work in the Description box, here is the correct code:

```
<h2><img src='http://www.testwebsite.org/publicImages/thumb_donorbutton2.jpg' 
alt="donorbutton2.jpg" title="donorbutton2.jpg" border="0" height="59" width="250" 
/>OnlineDonations for the Annual Fund of the Generic Foundation
</h2>
```
The following are basic image formats (and recommended) on the web:

- GIF
- JPEG or JPG
- PNG

If you have any questions regarding adding images using HTML, please contact iATS Customer Care at 0808 234-0466, or [iatscs@iatspayments.com.](mailto:iatscs@iatspayments.com)

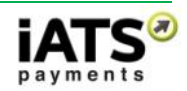

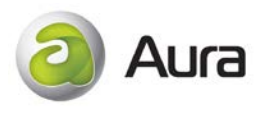

## <span id="page-36-0"></span>**10FAQ's**

#### **Security**

**Q:** Is my Aura form secure?

**A:** Yes, all data entered into the Aura form is secure. All communications initiated by this form are transmitted via Transport Layer Security (TLS). The TLS protocol is the new industry standard method for creating an encrypted, secure connection between your web browser and a web server. We retired SSL Version 3 in January 2015.

**Q:** Does the webpage that hosts my Aura form need to be https rather than http?

**A:** Yes, even though the Aura form is secured by iATS Payments, it is best practice to certify your website as be https for added protection.

### **Aura Set-Up**

**Q:** What iATS Client Code should be used as the "Process Sub Code" within the Aura Set-up?

**A:** When the Aura services are enabled on your iATS Merchant Account, you should be issued an 80 sub-code for use with Aura. An 80 level code is designed to be used with Aura, and is capable of processing both Single and Recurring scheduled transactions. If applicable, the ACH/EFT services can also be applied to this subcode.

In addition, sub-codes 81-89 can also be requested from iATS Customer Care for use with Aura.

**Q:** Why does my Aura Form display all of the fields in a small box on the left hand side?

**A:** Check the Width within the Aura Set-up. If the width is 0, this has caused the issue. The default and recommended width is 400 or 600 if using a pre-set stylesheet in our Modern series.

**Q:** The form fields appear to be out of alignment or staggered, and I can't fix the issue by adjusting the width of the Aura form.

**A:** If the Captcha feature is enabled on the form, ensure that the paragraph marker  $\langle p \rangle$  or  $\langle p \rangle$  has not been added to the Aura script after inserted into your webpage. Either remove the <p> and </p>, or add a  $\langle$  <div > tag between the  $\langle p \rangle$  and the  $\langle$  script > tags as per the example below:

<p><script type="text/javascript"

src="https://www.iatspayments.com/AURA/AURA.aspx?PID=PA30B4BAB843D77698"></script></p> **OR**

<p><div><script type="text/javascript"

src="https://www.iatspayments.com/AURA/AURA.aspx?PID=PA30B4BAB843D77698"></script></div></p>

**Q:** I've added a Post Back URL to direct my donors to an alternate website once their transaction approves, but it isn't working properly.

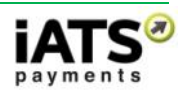

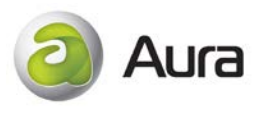

**A:** First, ensure the URL that has been added is valid. If so, please ensure the source code is enabled to allow http "POST" action. If not done, the Post Back functions may not fire.

**Q:** Can I look at the source code for the pre-set stylesheets?

**A:** Sure, we've provided the code for "BasicStyle", "CyanLight", and "Modern-Playful" below, but if you'd like others please reach out to iATS Customer Care.

BasicStyle:

<https://www.iatspayments.com/PaymentBox/css/IATSPaymentBoxBasic.css>

CyanLight:

<https://www.iatspayments.com/PaymentBox/css/CyanLight.css>

Modern-Playful:

<https://www.iatspayments.com/PaymentBox/css/Modern-Playful.css>

### **Email Notification**

**Q:** When will the end user receive an email confirmation of their transaction?

**A:** If enabled, the end user will receive an email confirmation when the transaction is successfully charged,

rejected, or when a recurring schedule is setup via Aura.

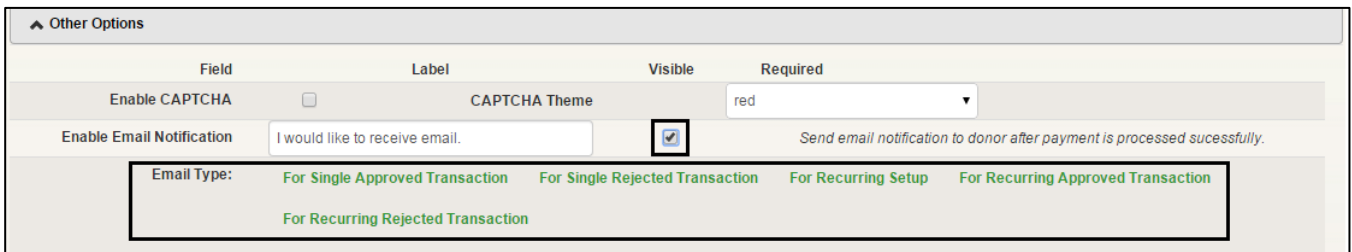

- For Single Approved Transactions: Email will be sent immediately when a one-time CC or ACH transaction is approved.
- For Single Rejected Transactions: Email will be sent immediately when a one-time CC transaction is rejected.
- For Recurring Setup: Email will be sent when a new Customer Code token is created via Aura for recurring processing.
- For Recurring Approved Transaction: Email will be sent when a recurring CC or ACH transaction is approved.
- For Recurring Rejected Transaction: Email will be sent when a recurring CC transaction is rejected.

**Q:** Can I stop the emails from being sent to one donor in particular?

**A:** Yes, you can stop emails from being sent to a donor by removing their email address from the iATS

Customer Code token that we use to process their recurring transactions.

**Q:** Can my organization be sent a copy of each email that is sent to the end user?

**A:** Yes, your organization can specify a BCC (Blind Carbon Copy) email address in the email portion of the Aura set-up. This address will be copied on all emails to the end user.

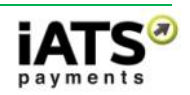

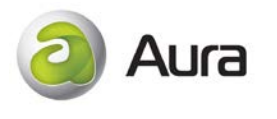

**Q:** Why are my email notification's not working?

**A:** Please ensure that a valid "From" email address has been included within the Aura Email Setup section.

#### **Aura Testing**

**Q:** Do I have to use a real credit card number for testing purposes?

**A:** If you wish to test your Aura Form which has been built using your iATS Merchant Account information, a real credit card number should be used for testing. Using fake credit card numbers will not result in an accurate response.

Alternatively, iATS can provide you with a Testing Merchant Account (AURA88), which can be used in conjunction with fake credit card information. This account has been set-up to produce fake Approval and Rejection responses based on the dollar amount used. [Click here](http://home.uk.iatspayments.com/developer-info/testing/) for the AURA88 testing details.

### **Google Analytics**

**Q:** Can I add Google Analytics to my Aura page?

**A:** Google Analytics can be added to your webpage to monitor traffic to the page which hosts the Aura form, however data cannot be gathered from the Aura form itself, for example when a donor clicks the "Submit" button.

Although you are able to place the Google Analytics code on the site page where the Aura form is hosted, the information that the donors enter on the Aura form as well as the "submit" button for processing the donation, would not post or refresh the page to correspond with the analytics offered by Google.

### **Pixel Conversion Analytics**

**Q:** Can I add Pixel Conversion Analytics to my Aura page?

**A:** Pixel Conversion can be added to your webpage to monitor traffic to the page which hosts the Aura form, however as you cannot insert outside script into the actual Aura portion of the page (this is how the Pixel Conversion is applied), the tool cannot be added.

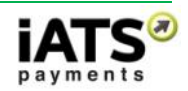